# **PrimeVOLT**

## **USER MANUAL**

## **Energy Storage System Inverter**

PV 8KHB-180 PV 9K99HB-210 PV 10KHB-210

## Applicable model: 8K/9K99/10KHB

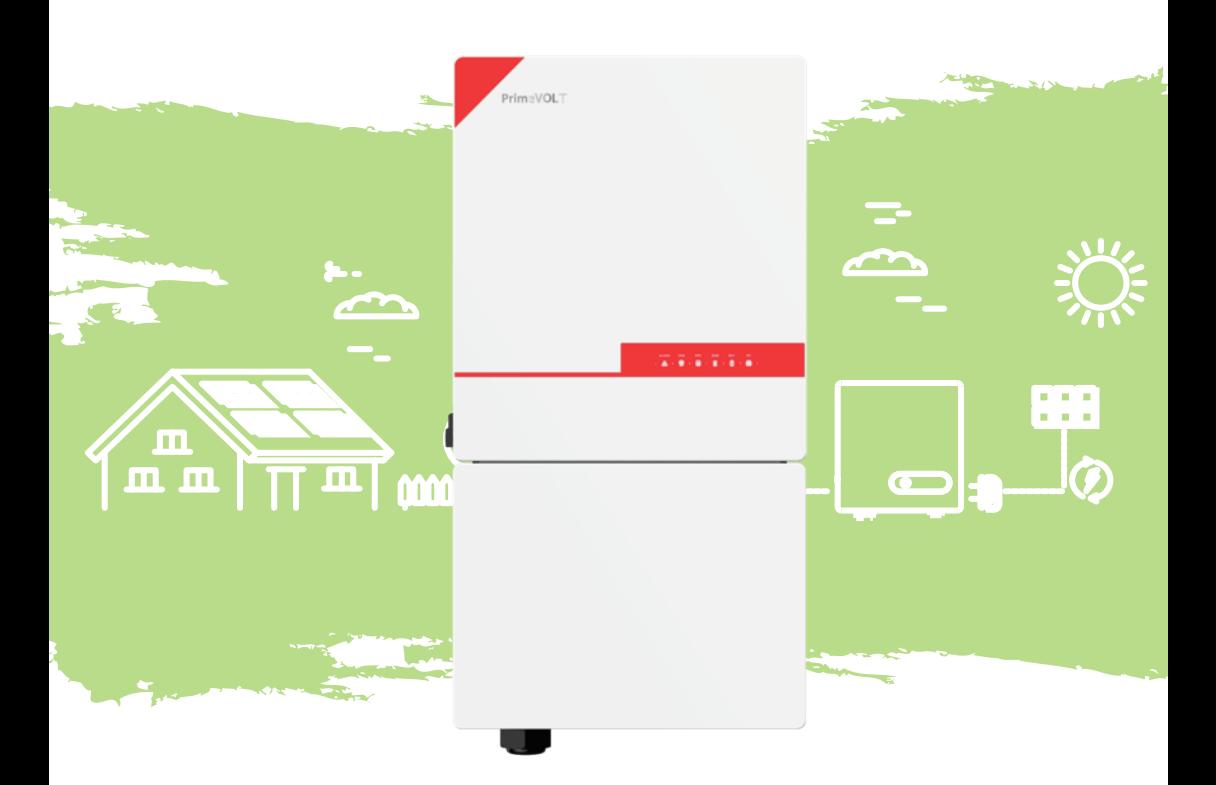

## **HISTORY**

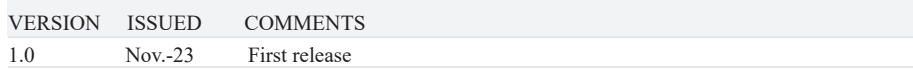

## **Preface About This Manual**

This manual describes the installation, connection, APP setting, commissioning and maintenance etc. of Energy Storage System(ESS) Inverter. Please first read the manual and related documents carefully before using the product and store it in a place where installation, operation and maintenance personnel can reach it at any time. The illustrations in this user manual are for reference only. This user manual is subject to change without prior notice. (Specific please in kind prevail.)

## **Target Group**

ESS inverters must be installed by professional electrical engineers who have obtained relevant qualifications.

### **Scope**

This manual is applicable to the following inverters:

- PV 8KHB-180
- PV 9K99HB-210
- PV 10KHB-210

## **Conventions**

The following safety instructions and general information are used within this user manual.

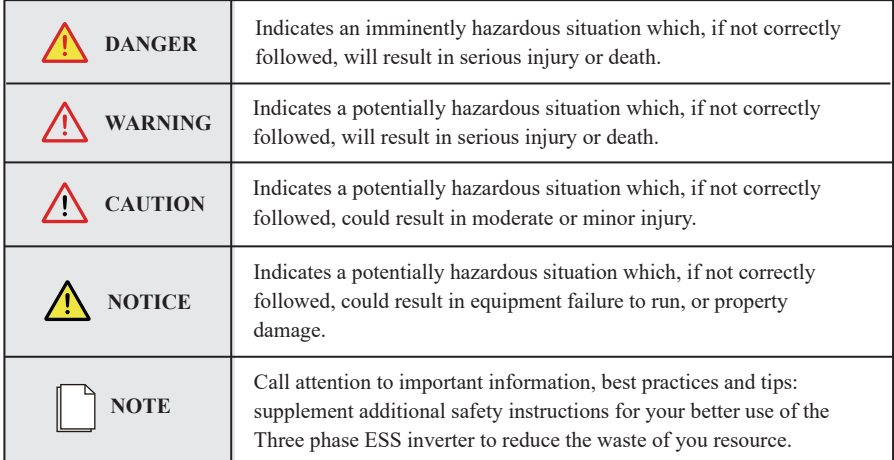

## **CONTENTS**

## **Preface**

About This Manual

Target Group

Scope

Conventions

## **1. Safety**

- 1.1 Symbols Used
- 1.2 Safety Precaution

## **2. Product Introduction**

- 2.1 Overview
- 2.2 Product Appearance

## **3. Installation**

- 3.1 Packing List
- 3.2 Selecting the Mounting Location
- 3.3 Mounting

## **4. Electrical Connection**

- 4.1 Grounding
- 4.2 Meter/CT Connection
- 4.3 Communication Connection

## **5. System Operation**

- 5.1 Inverter Working Mode
- 5.2 Startup/Shutdown Procedure

## **6. Commissioning**

- 6.1 Inspection
- 6.2 Commissioning Procedure

## **7. User Interface**

- 7.1 LED
- 7.2 App Setting Guide

## **8. Maintenance**

- 8.1 Routine Maintenance
- 8.2 Inverter Troubleshooting

## **9. Technical Specifications**

## **1. Safety**

Before using the inverter, please read all instructions and cautionary markings on the unit and in this manual. Put this manual to a place where you can take it easily.

Our ESS inverter strictly conforms to related safety rules in design and test. Please follow the local laws and regulations during installation, operation and maintenance. Incorrect operation may cause injury or death to the operator or a third party, and damage to the inverter and other properties belonging to the operator or a third party.

## **1.1 Symbols Used**

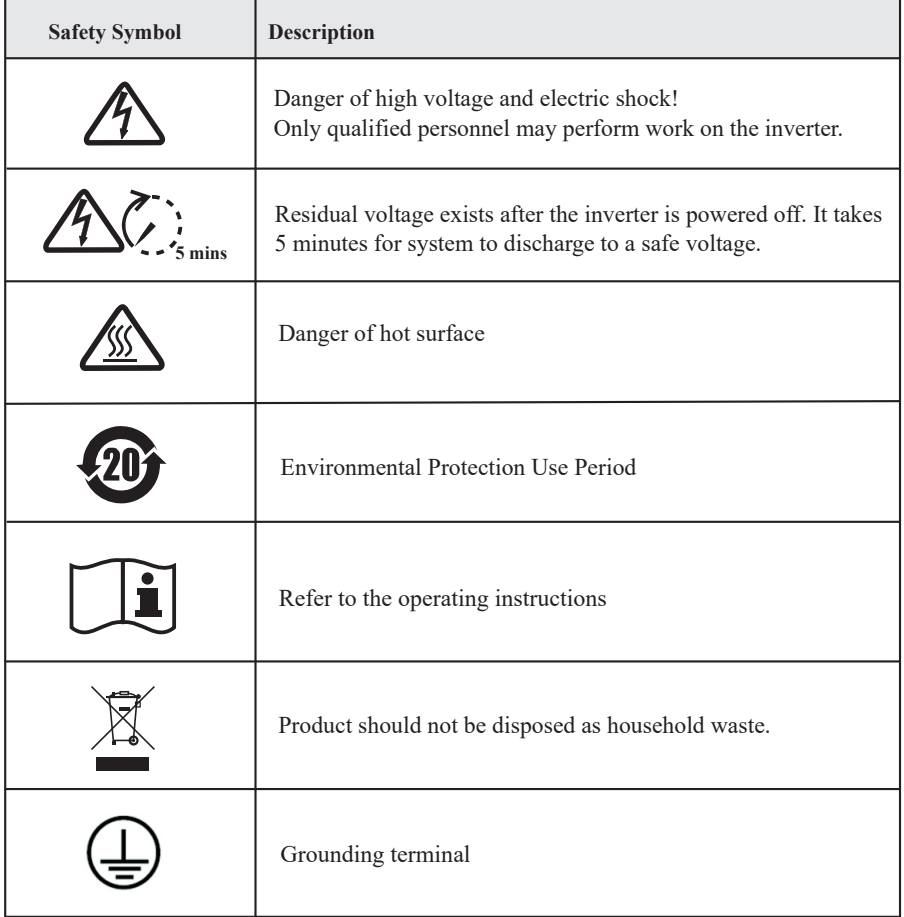

## **1.2 Safety Precaution**

- The ESS inverters are certified in Australia, India, and South Africa. Installation, maintenance and connection of inverters must be performed by qualified personnel, in compliance with the local electrical standards, wiring rules and requirements of local power authorities and/or companies. (for example: AS 4777 and AS/NZS 3000 IN Austalia.)
- The temperature of some parts of the inverter may exceed 60℃ during operation. Do not touch the inverter during operation to avoid being burnt.
- Ensure children are kept away from inverters.
- Don't open the front cover of the inverter. Apart from performing work at the wiring terminal (as instructed in this manual), touching or changing components without authorization may cause injury to people, damage to inverters and annulment of the warranty.
- Static electricity may damage electronic components. Appropriate methods must be adopted to prevent such damage to the inverter; otherwise the inverter may be damaged and the warranty annulled.
- Ensure the output voltage of the proposed PV array is lower than the maximum rated input voltage of the inverter; otherwise the inverter may be damaged and the warranty annulled.
- When exposed to sunlight, the PV array generates dangerous high DC voltage. Please operate according to our instructions, or it will result in danger to life.
- PV modules should have an IEC61730 class A rating.
- If the equipment is used in a manner not specified by the manufacturer, the protection provided by the equipment may be impaired.
- Completely isolate the inverter before maintaining. Completely isolate the inverter should: turn off the PV switch and disconnect the PV terminal, battery terminal, and AC terminal
- After the inverter is powered off, the remaining electricity and heat may still cause electric shock and body burns. Do not touch parts of inverter for 10 minutes after disconnection from the power sources.
- Do not insert or pull the AC and DC terminals when the inverter is running.
- In Australia, the inverter internal switching does not maintain the neutral neutral continuity. And neutral integrity must be addressed by external connection arrangements.
- Don't connect ESS inverter in the following ways: The BACKUP Port should not be connected to the grid; A single PV panel string should not be connected to two or more inverters.

## **2. Product Introduction**

## **2.1 Overview**

### **ESS Inverter**

The ESS inverter is a high-quality inverter which can convert solar energy to AC energy and store energy into battery. Typically, an ESS inverter system consists of PV array, ESS inverter, battery, loads and electricity sensor.

The energy generated by inverter can be preferentially supplied to its self-consumption, stored in the battery for future use or fed into public grid.

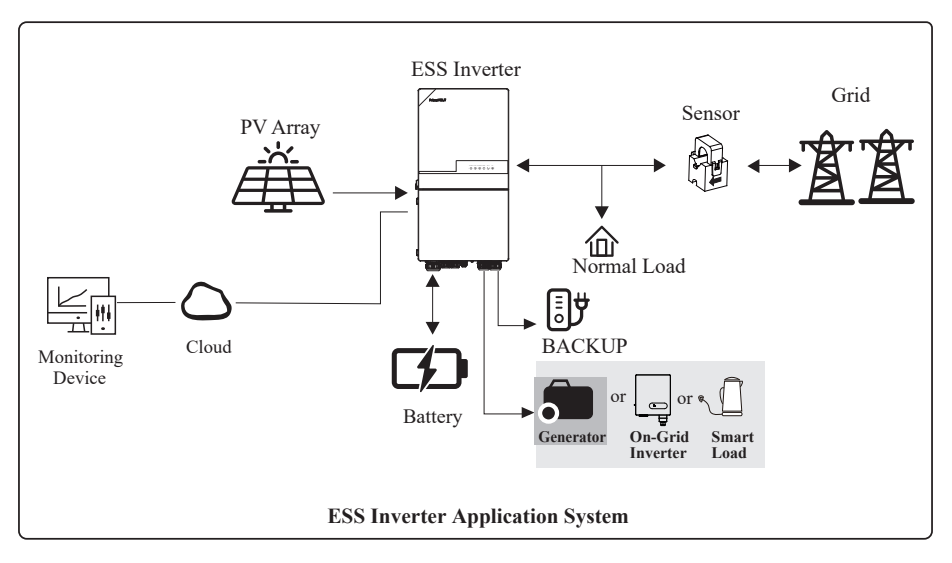

Inverters have been tested as per AS/NZS 4777.2:2020 for three phase combinations.

## **2.2 Product Appearance**

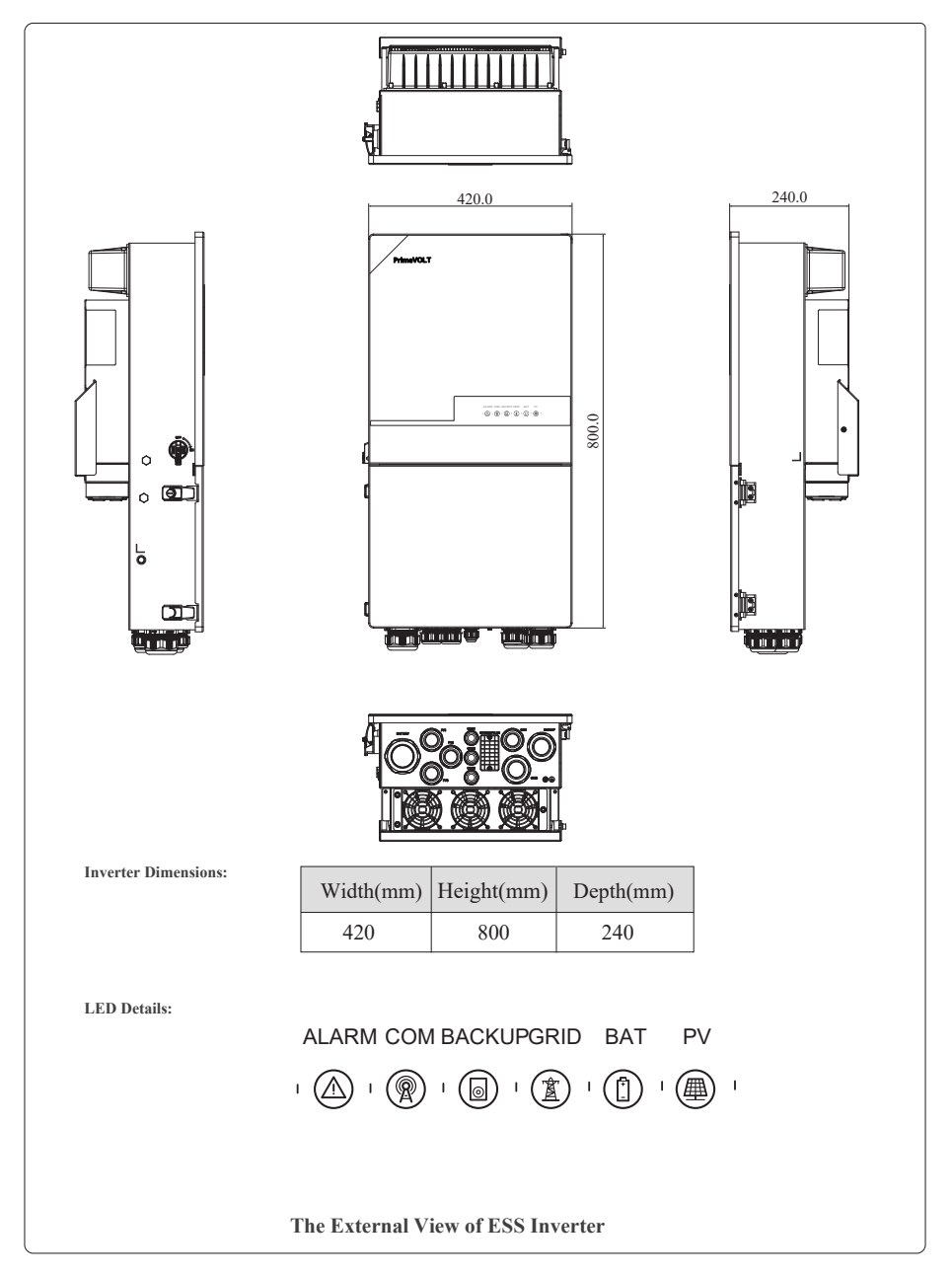

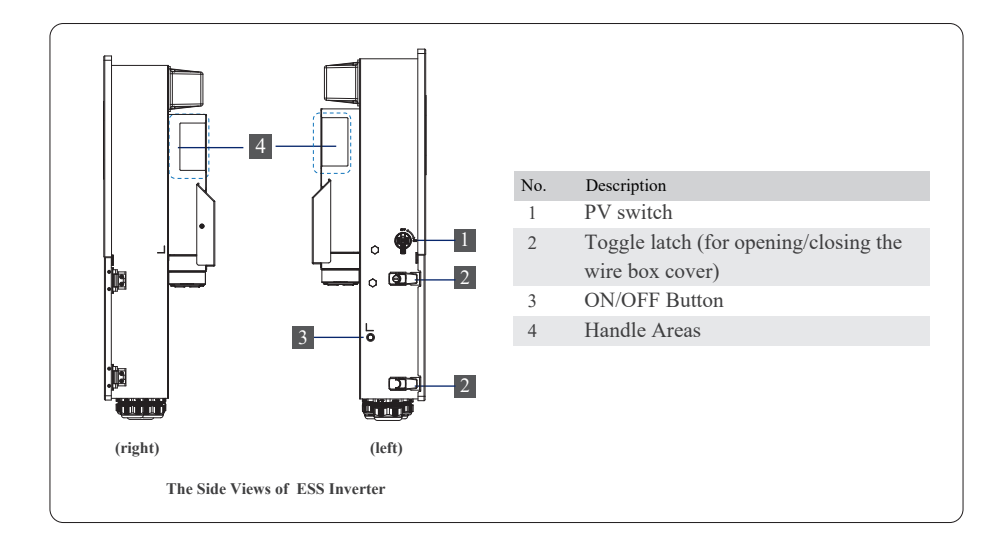

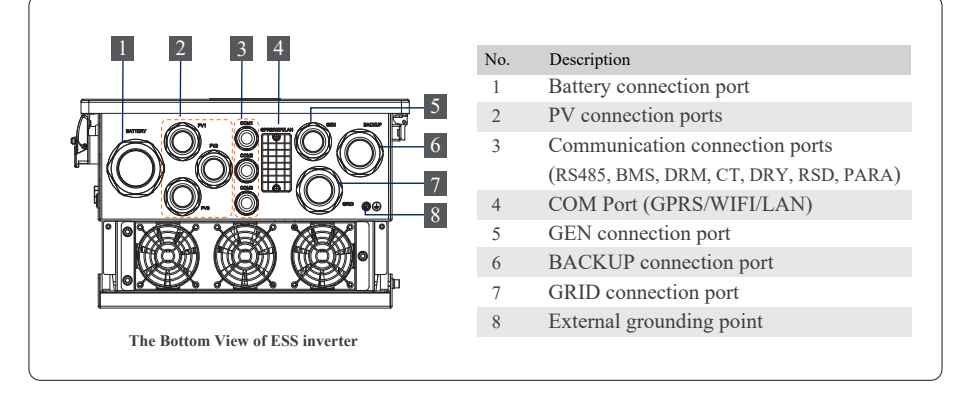

## **3. Installation**

## **3.1 Packing List**

After unpacking, please check the following packing list carefully for any damage or missing parts. If any damage or missing parts occurs, contact the supplier for help.

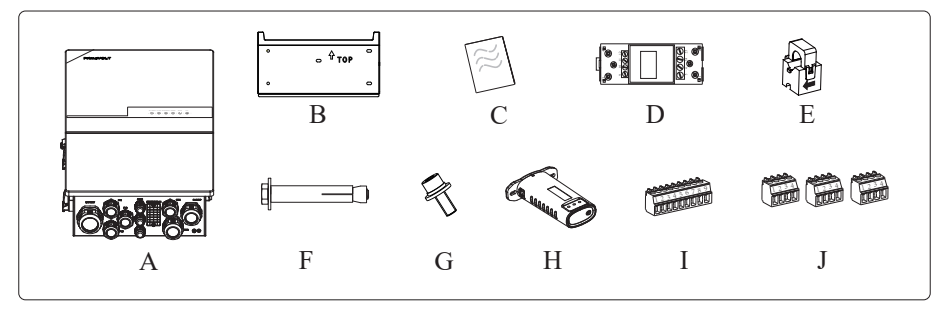

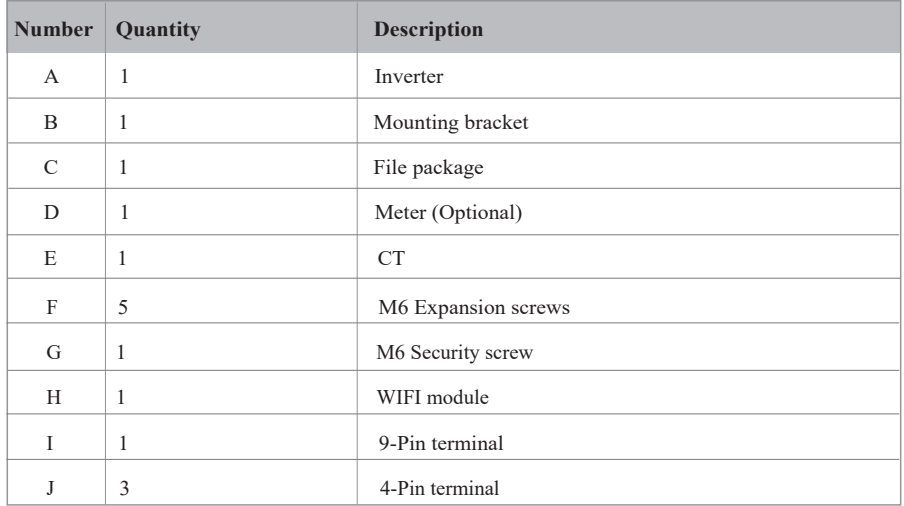

Inverters have been tested as per AS/NZS 4777.2:2020 for three phase combinations.

#### **3.2 Selecting the Mounting Location 3.2.1 Installation Environment Requirements**

- a. With an IP65 protection rating, the inverter can be mounted indoors or outdoors.
- b. The mounting location must be inaccessible to unrelated personnel since the enclosure and heat sinks are extremely hot during operation.
- c. Do not install the inverter in areas containing highly flammable materials or gases.
- d. To ensure optimum operation and long service life, the ambient temperature must be below 50℃.
- e. The inverter must be mounted in a well-ventilated environment to ensure good heat dissipation.
- f. To ensure long service life, the inverter must not be exposed to direct solar irradiation, rain, or snow. It is recommended that the inverter be mounted in a sheltered place.
- g. The carrier where the inverter is mounted must be fire-proof. Do not mount the inverter on flammable building materials.
- h. Do not install the inverter in a rest area since it will cause noise during operation.
- i. The installation height should be reasonable, and please make sure it is easy to operate and view the display.
- j. Product label and warning symbols shall be clear to read after installation.
- k. Please avoid direct sunlight, rain exposure, snow cover.

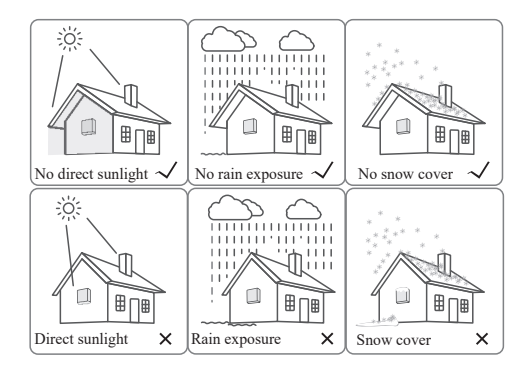

#### **3.2.2 Mounting Requirements**

Mount the inverter vertically or tilted backward by max 15°. The device can not be installed with a wrong mode and the connection area must point downward.

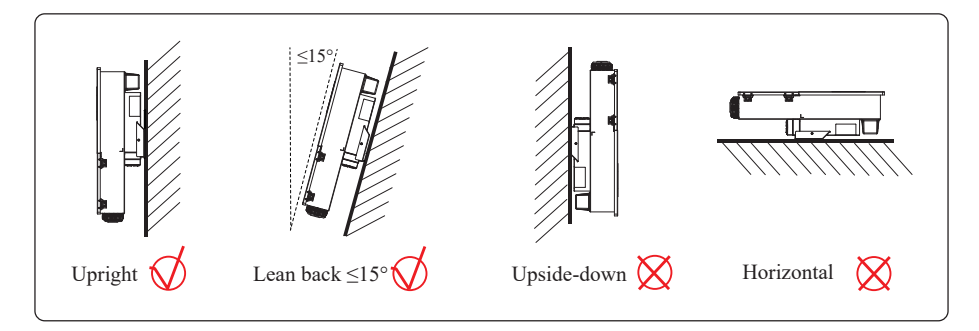

#### **3.2.3 Installation Space Requirements**

To ensure the inverter is normal and easy to operate, there are requirements on available spaces of the inverter, e.g. to keep enough clearance. Refer to the following figures.

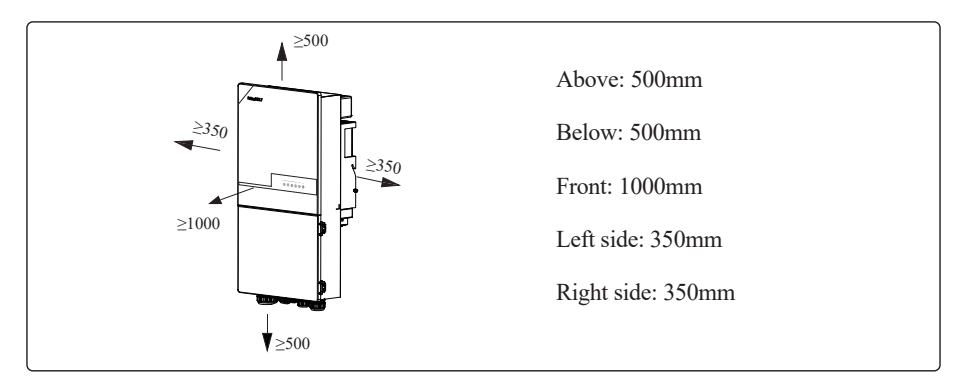

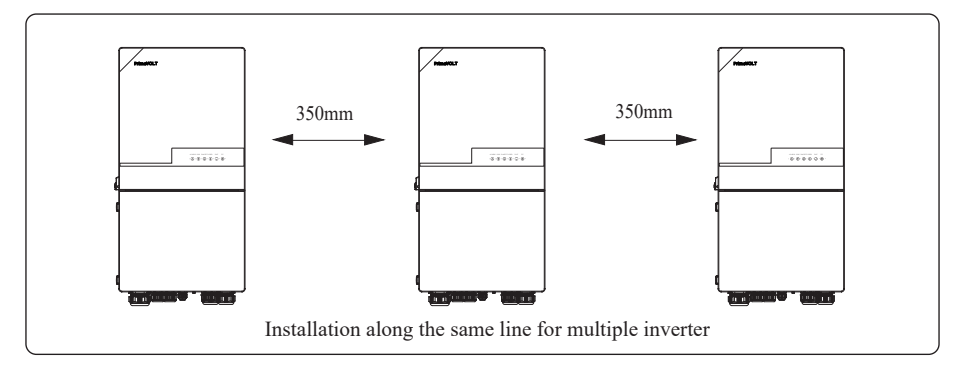

## **3.3 Mounting**

Before mounting the inverter, you have to prepare a hammer drill, a hammer drill bit  $(\emptyset:16mm)$ , and a marker. The dimension of mounting bracket is shown as below.

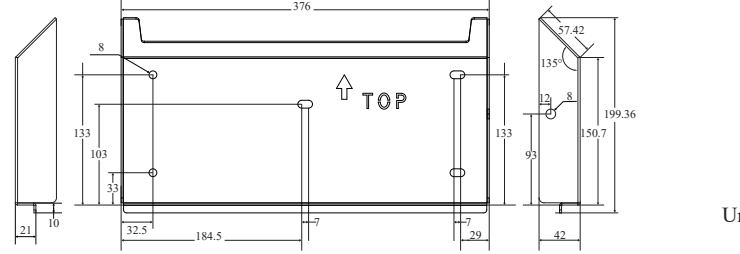

Unit: mm

**Step 1.** Use a level ruler to mark the position of the 5 holes on the wall.

**Step 2.** Drill 5 holes, each 16mm in diameter and 55mm in depth.

**Step 3.** Tap the expansion screw groups into holes using a hammer. After tightening 5 bolts and ensure they will not loose, then unscrew to remove the threaded bolt (A) and gasket (B), remaining expansion bolt sleeve (C) and nut (D) in the hole.

**Step 4.** Install and fix the mounting bracket on the wall.

**Step 5.** Hang the inverter onto the mounting bracket.

**Step 6.** Lock the inverter using the security screw.

Note: two or three persons are recommended to install the inverter.

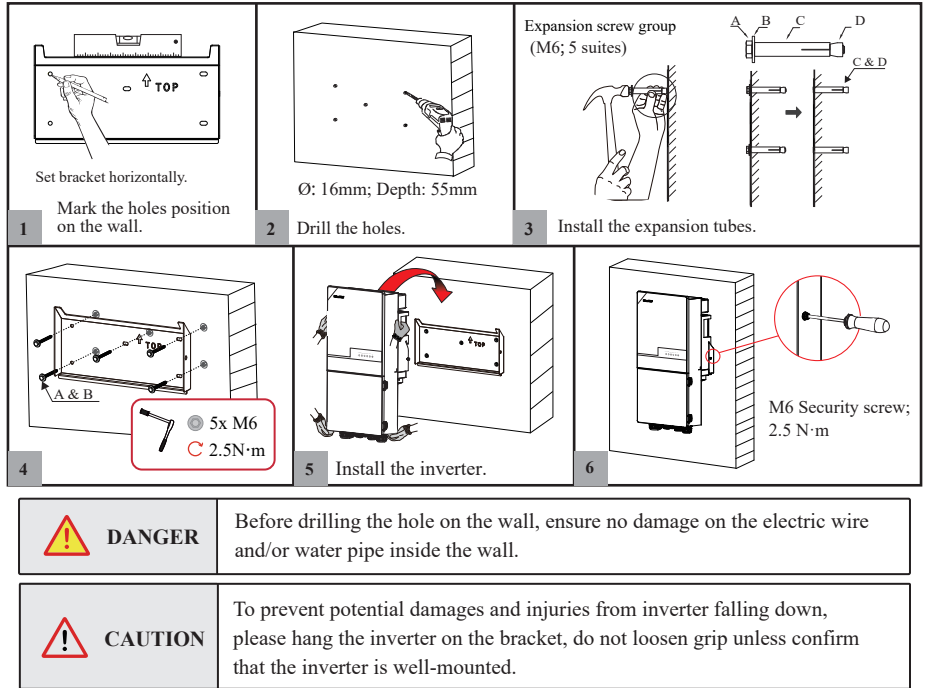

## **4. Electrical Connection**

This chapter shows the detailed connections of ESS inverter. The following illustration only uses the hybrid inverter as an example.

#### **Stand-alone application**

• For AU/NZ/SA

For Australia, New Zealand and South Africa, the neutral cable of GRID side and BACK UP side must be connected together. Otherwise BACK UP function will not work.

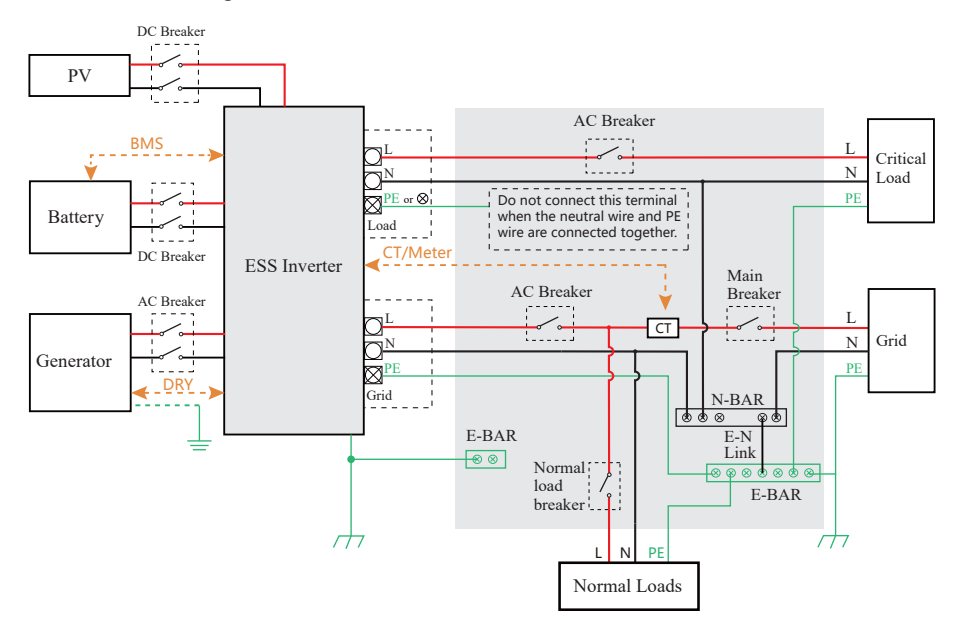

#### • For other countries

For other countries, the following diagram is an example for grid systems without special requirement on wiring connection.

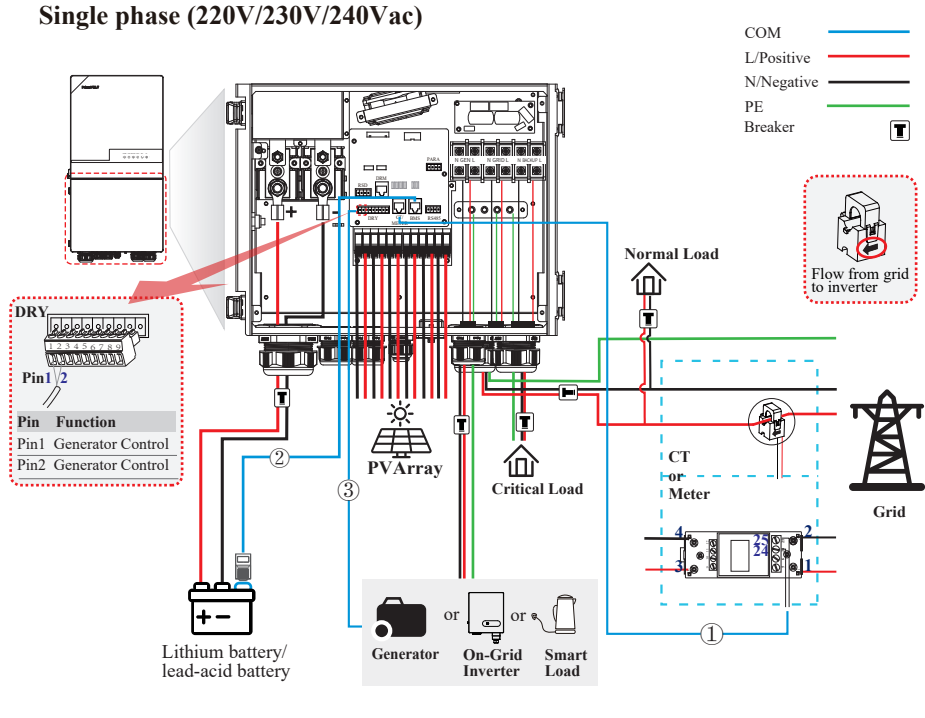

#### **Note**:

- ① CT/Meter communication connection
- ② BMS communication connection
- ③ DRY communication connection

BMS communication connection is only for lithium battery. Meter is optional.

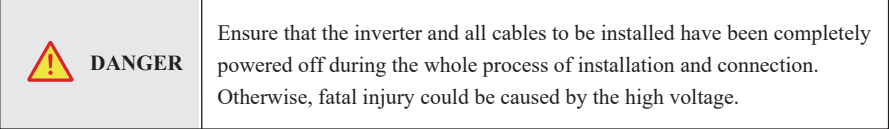

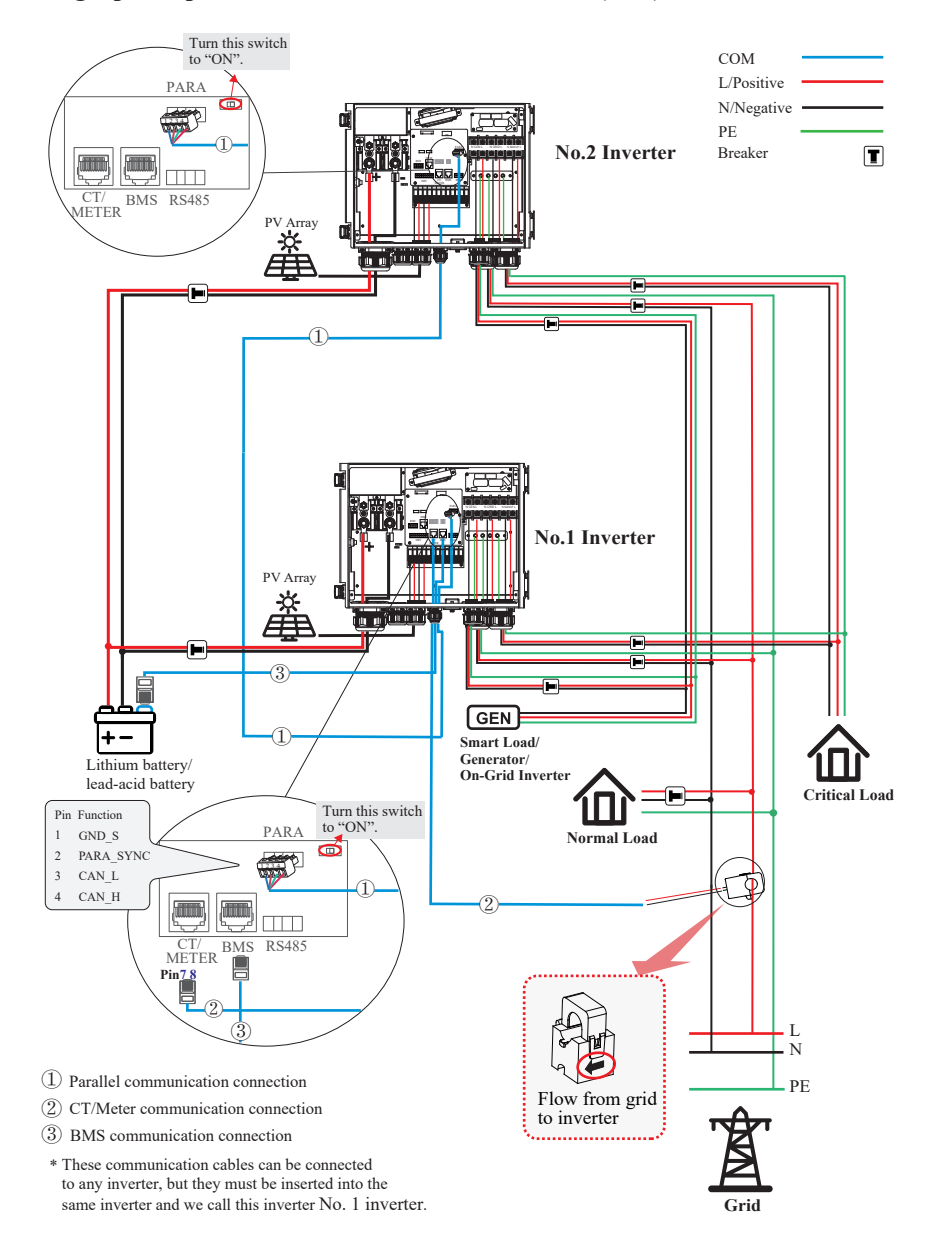

## **Single phase parallel connection mode-Scheme A (N=2)**

Note:

1. BMS communication connection is only for lithium battery.

2. It is necessary to turn the matched resistance switch of No. 1 inverter and No. 2 inverter to "ON" in

parallel connection mode.

3. With parallel connection mode, it is necessary to connect APP to one of the inverters and then go to Console > Hybrid Setting> Other >Parallel mode to enable parallel mode on APP.

4. The external DC/AC breakers are not supplied with the inverter and must be purchased separately.

Breaker recommendation:

- DC Breaker (Battery side): 300A/80V
- AC Breaker (GEN side): ≥60A/250V
- AC Breaker (Grid side): ≥70A/250V

AC Breaker (Backup side): ≥70A/250V

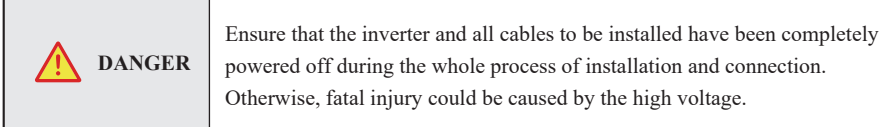

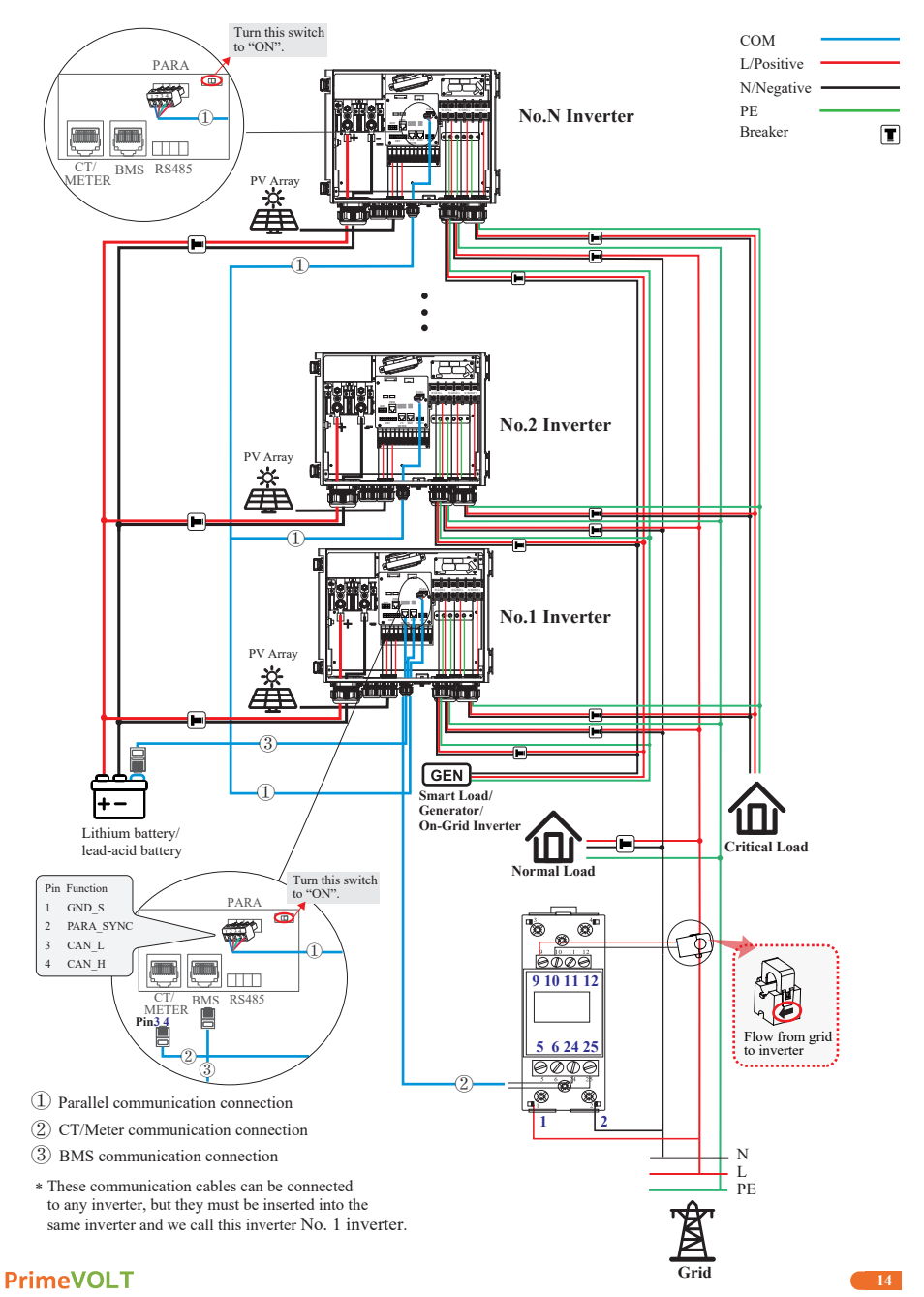

## **Single phase parallel connection mode-Scheme B (2<N<9)**

Note:

1. BMS communication connection is only for lithium battery.

2. It is necessary to additionally purchase suitable CT and meter according to the specific requirements in parallel connection mode-Scheme B.

3. It is necessary to turn the matched resistance switch of No. 1 inverter and No. N inverter to "ON" in parallel connection mode.

4. With parallel connection mode, it is necessary to connect APP to one of the inverters and then go to Console > Hybrid Setting> Other >Parallel mode to enable parallel mode on APP.

5. The external DC/AC breakers are not supplied with the inverter and must be purchased separately. Breaker recommendation:

DC Breaker (Battery side): 300A/80V AC Breaker (GEN side): ≥60A/250V AC Breaker (Grid side): ≥70A/250V AC Breaker (Backup side): ≥70A/250V

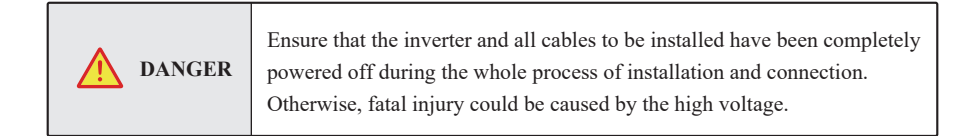

## **4.1 Grounding**

A protective earth (PE) terminal is equipped at the side of the inverter. Please be sure to connect this PE terminal to the PE bar for reliable grounding. AWG 2 or 4 yellow green lines are recommended.

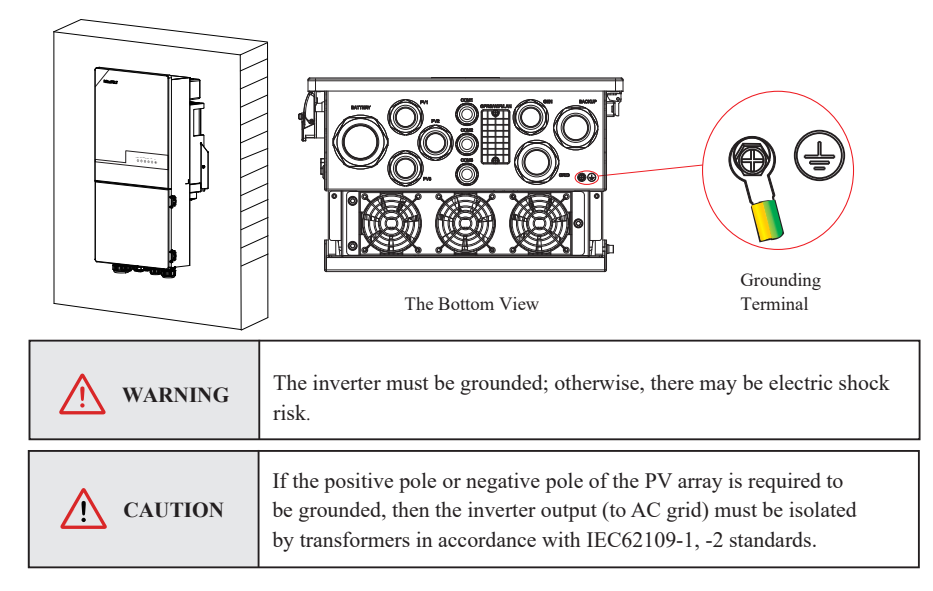

## **4.2 GRID/BACKUP/GEN Connection**

This section explains the requirements and procedures of PV connection. Read carefully before connecting.

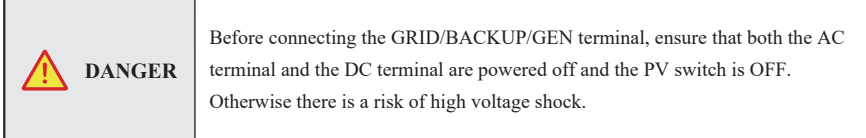

Step1. Prepare the proper cable we recommended as table below, and strip an approprate length of the cable insulation.

It is recommended to use outdoor dedicated cables.

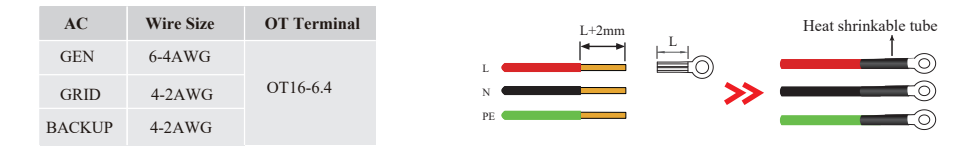

Step2. Thread the wires into wire box through corresponding GEN/GRID/BACKUP ports.

Step3. According to the label on terminal blocks, fit wires' connectors in and tighten terminal screws. Finally, make sure the connection is secure.

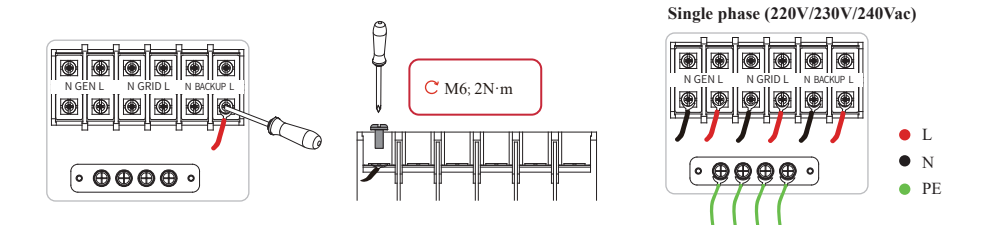

## **4.3 PV Connection**

This section explains the requirements and procedures of PV connection. Read carefully before connecting.

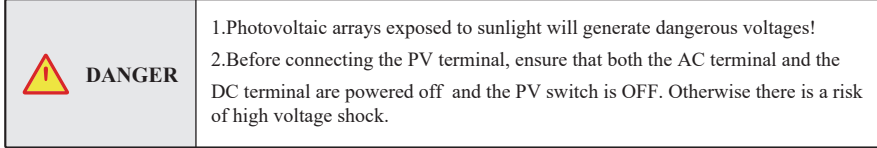

Step1. Prepare the proper cable we recommended, and strip approx. 15 mm of the cable insulation.

It is recommended to use dedicated PV cable.

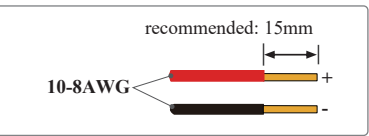

Step2. Inspection before connection.

- Check correct polarity of wire connection from PV modules and PV input connectors.
- The test voltage cannot exceed 600V.
- Ensure that the PV switch is OFF.

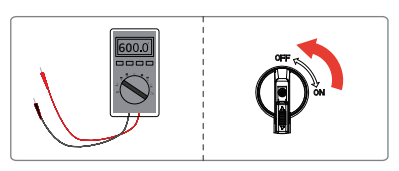

Step3. Thread the wires into wire box through PV connection ports.

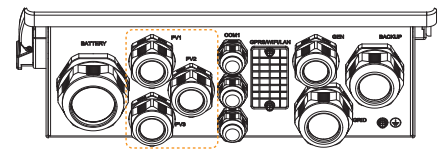

Step4. Open the switches of PV input connector. Insert the stripped cable into the PV input connector. When doing so, ensure that the stripped cable and the PV input connector are of the same polarity. Finally, close switches and ensure the wires are tightly fixed.

Side view of PV input connector:

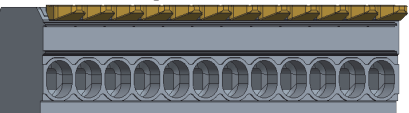

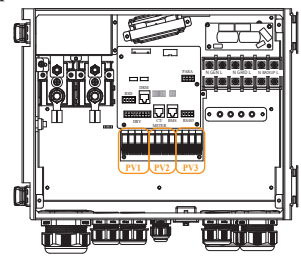

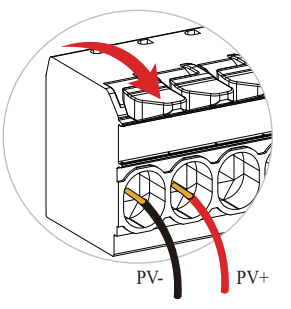

## **4.4 Battery Connection**

This section explains the requirements and procedures of battery connection. Read carefully before connecting.

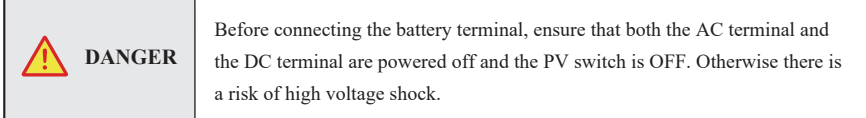

Step1. Prepare the proper cable we recommended, and strip an approprate length of the cable insulation.

It is recommended that the battery cable be less than or equal to 3m.

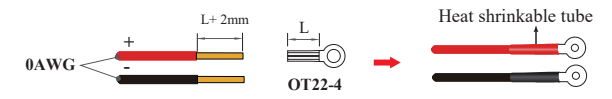

Step2. Thread the wires into wire box through Battery connection port.

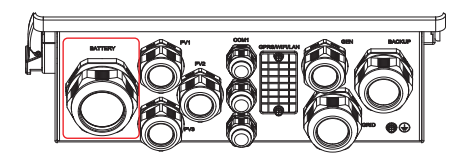

Step3. Insert the wires into battery terminals.

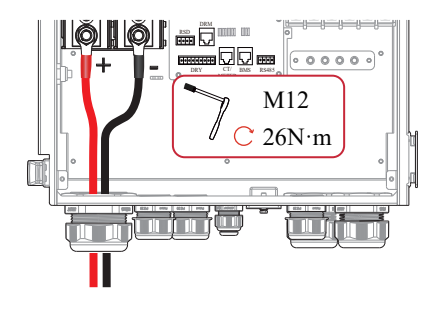

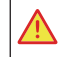

Warning! Reverse polarity connection will damage the inverter!

## **4.5 Communication Connection**

There are communication interfaces in the communication port on the bottom of the inverter as shown below:

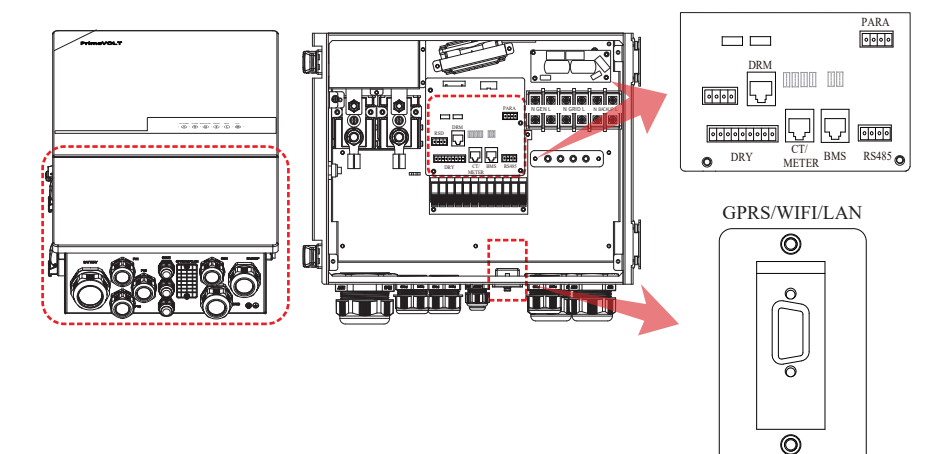

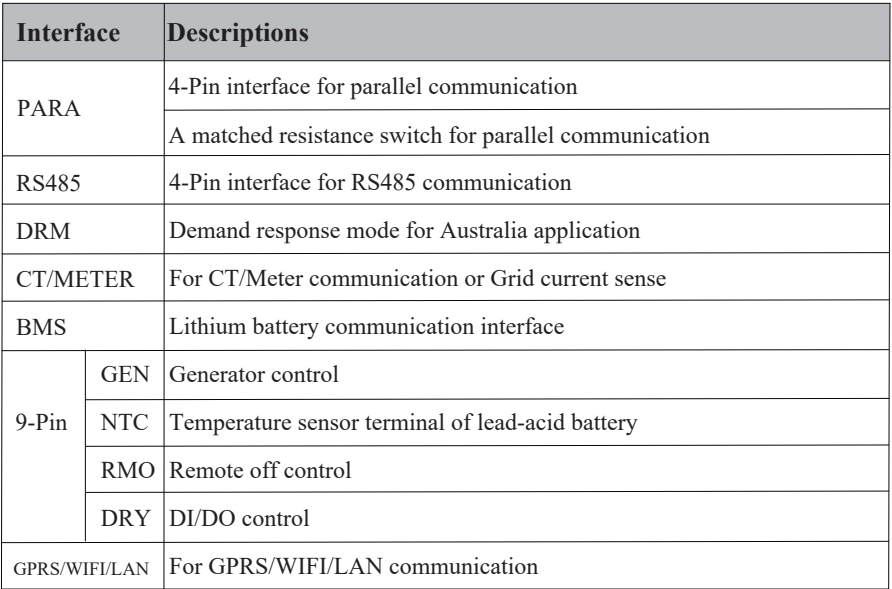

#### **4.5.1 BMS Connection (Only for Lithium Battery)**

#### **RJ45 Terminal Configuration of Battery Communication (BMS)**

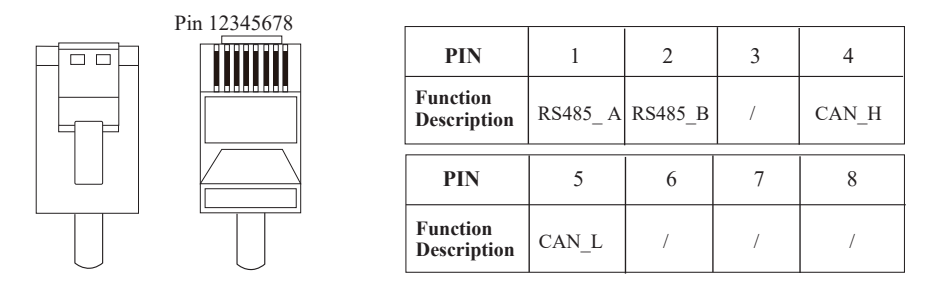

*This manual describes the cable sequence of the inverter. For details about the cable sequence of the battery, see the manual of the battery you used.*

#### **Refer to the following step:**

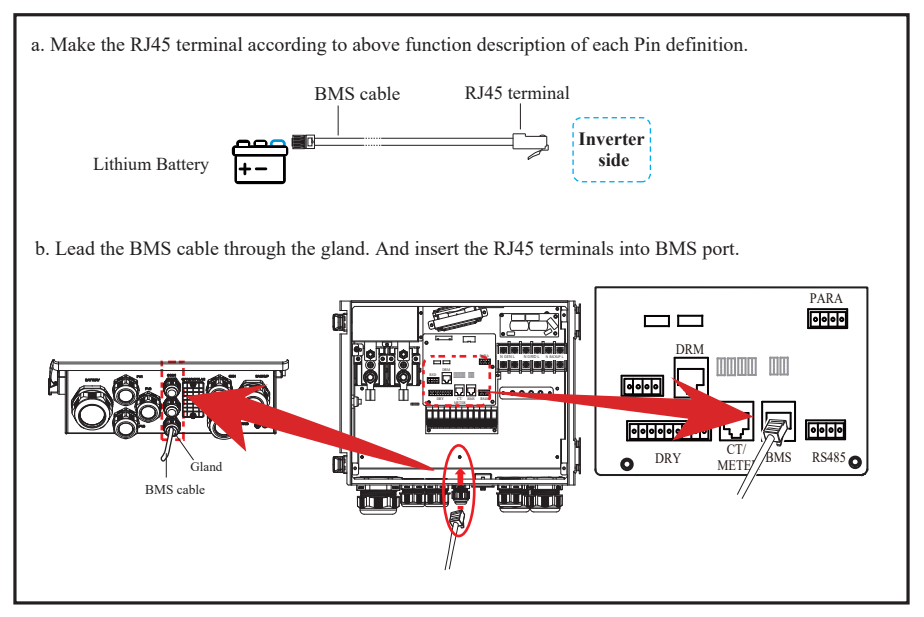

Pin 12345678

## **4.5.2 CT/Meter Connection**

A CT/Meter is applied to monitor electricity usage of all loads.

#### **RJ45 Terminal Configuration for CT and Meter Communication**

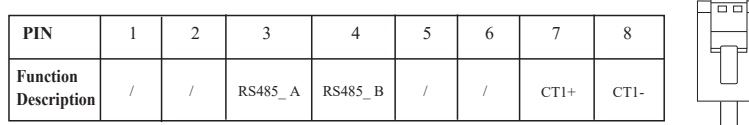

**Cable connection overview**

**CT: Meter:** CT<sub>1</sub>  $CT1+$ Pin 7 8

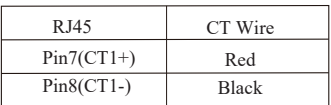

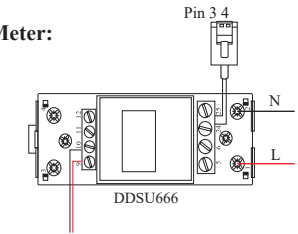

CT sample input

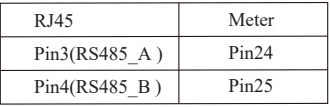

#### **Connect CT/Meter. Refer to the following steps:**

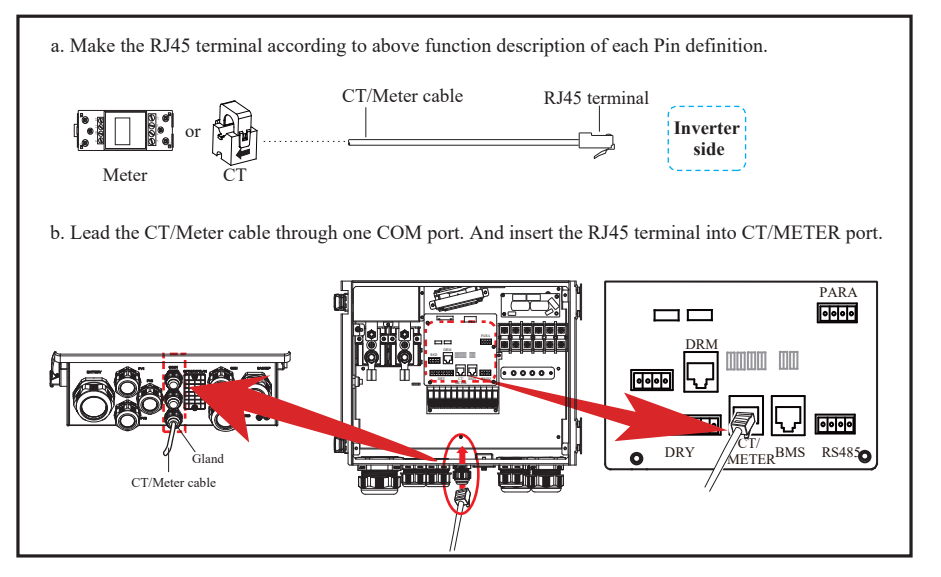

### **4.5.3 RS485 Connection**

RS485 communication is usually applied between multiple inverters or between an inverter and a data-logger.

#### **4-Pin Terminal Configuration of RS485 Communication**

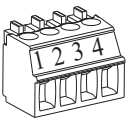

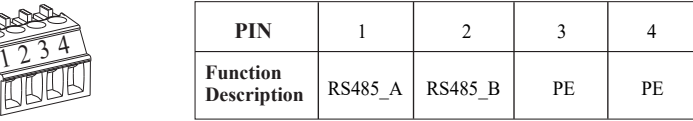

#### **Connect RS485. Refer to the following steps:**

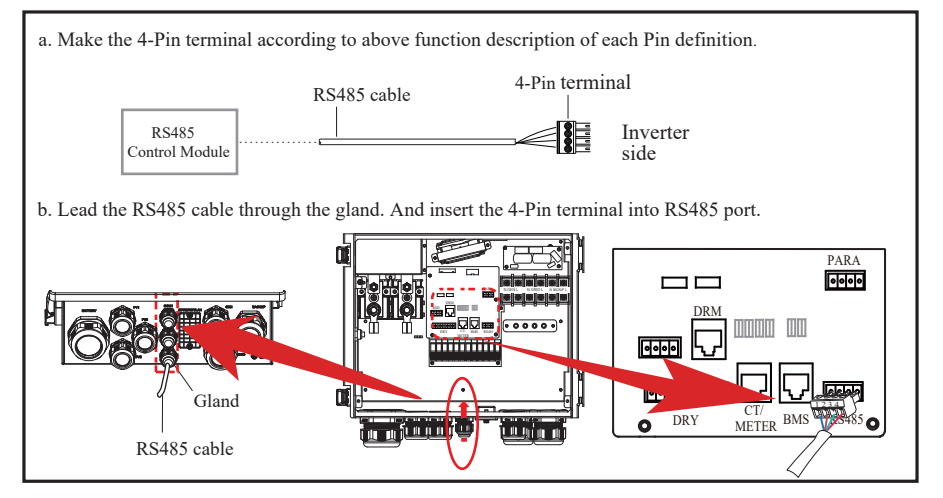

## **4.5.4 Parallel Communication Connection**

#### **4-Pin Terminal Configuration of parallel Communication**

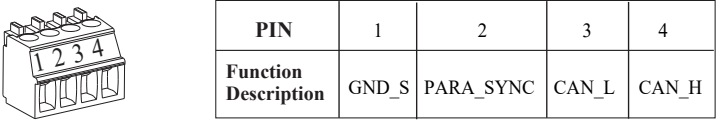

#### **Parallel communication cable connection overview**

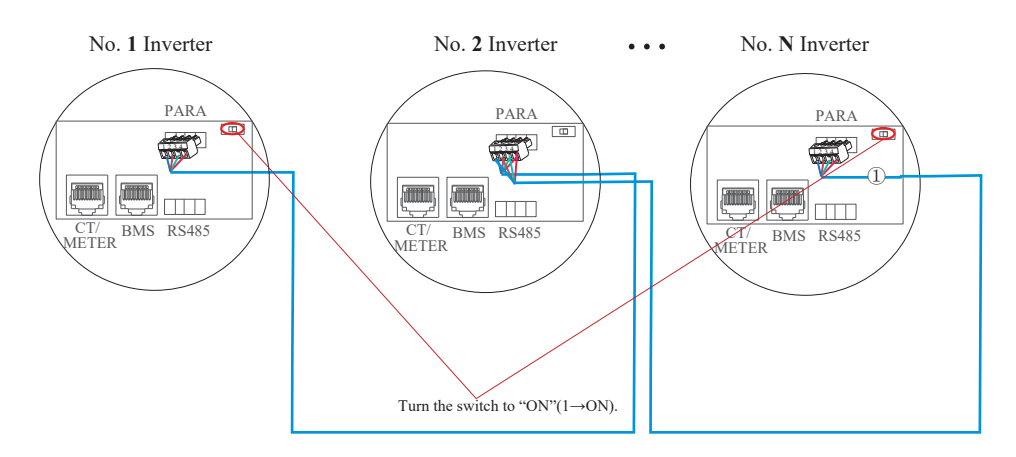

It is necessary to turn the matched resistance switch of No. **1** inverter and No. **N** inverter to "ON" in parallel connection mode.

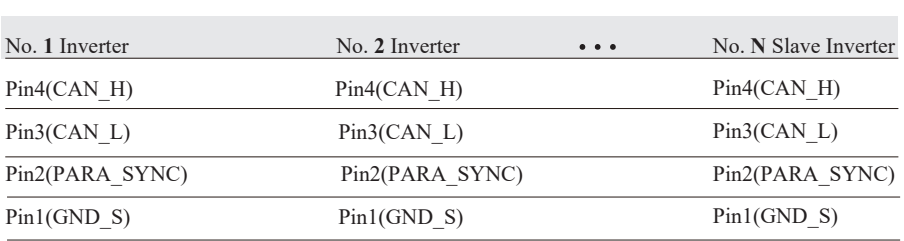

#### **Refer to the following steps:**

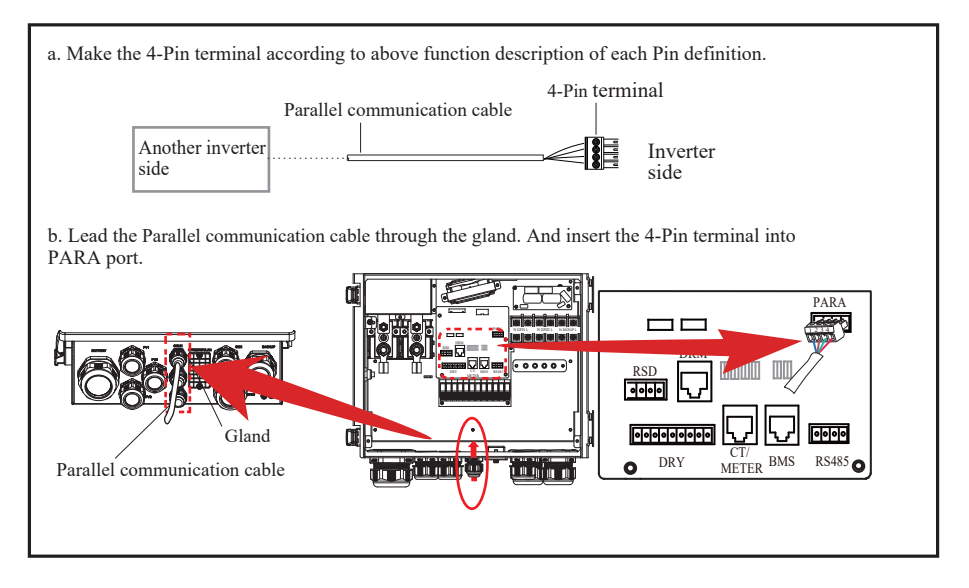

#### **4.5.5 NTC/RMO/DRY Connection(s)**

#### **9-Pin Terminal Configuration of Auxiliary Communication**

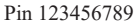

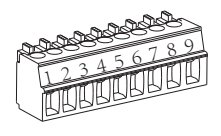

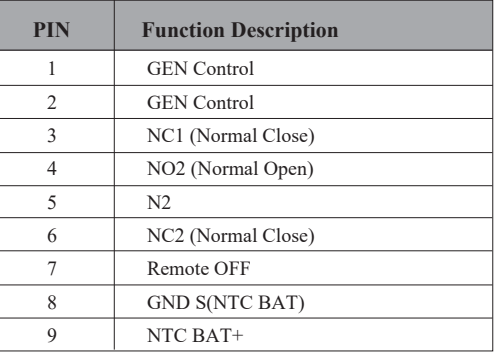

#### **Refer to the following steps:**

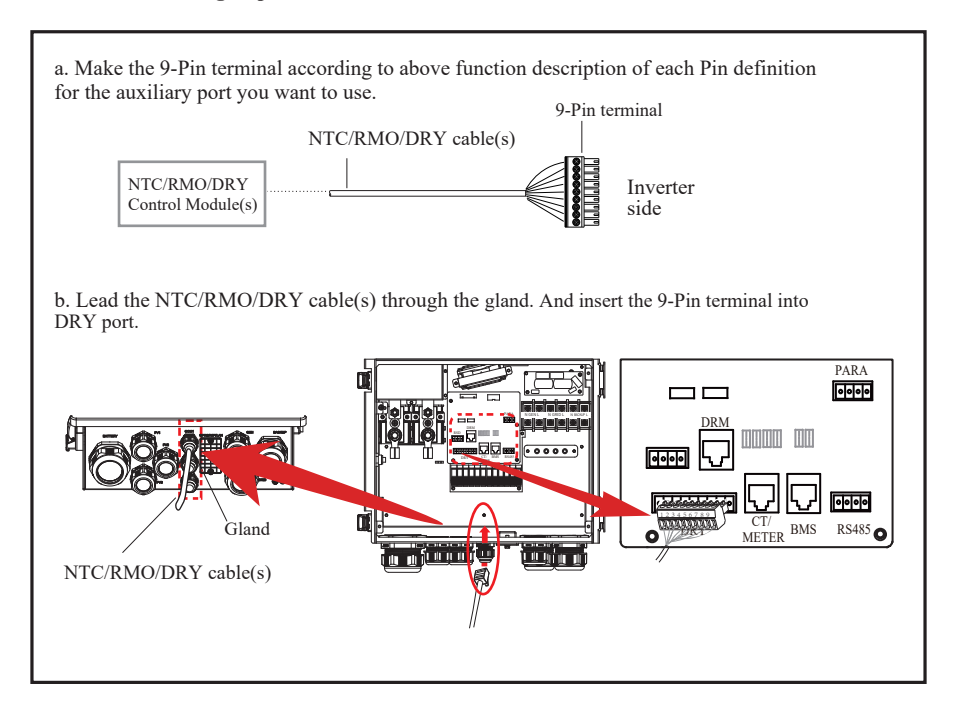

## **4.5.6 WIFI Module Connection (Optional)**

For details, please refer to the corresponding Module Installation Guide in the packing.

The appearance of modules may be slightly different. The figure shown here is only for illustration.

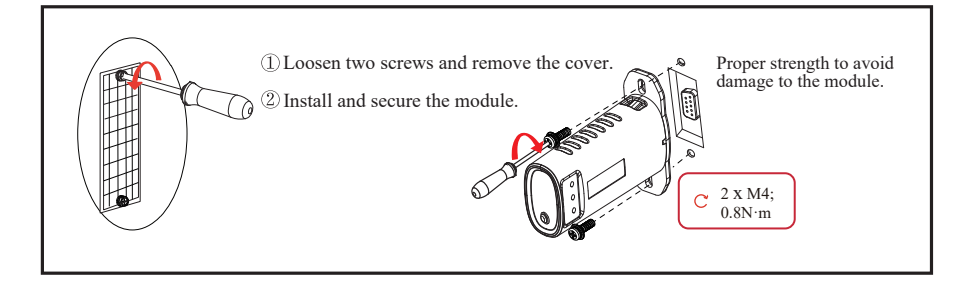

## **5. System Operation**

## **5.1 Inverter Working Mode**

The inverter supports several different working modes.

## **5.1.1 Self Used Mode**

Go to the "Hybrid work mode" menu, and select the "Self used mode".

Under Self Used mode, the priority of PV energy consumption will be Load > Battery > Grid, that means the energy produced by PV gives priority to powering local loads, the excess energy is used to charge the battery and the remaining energy is fed into the grid.

This is the default mode to increase self-consumption rate. There are several situations of self-used working mode based on PV energy.

#### **a) Wealthy PV Energy**

When PV energy is wealthy, the PV energy will be first consumed by loads, the excess energy will be used to charge the battery and then the remaining energy will be fed into the grid.

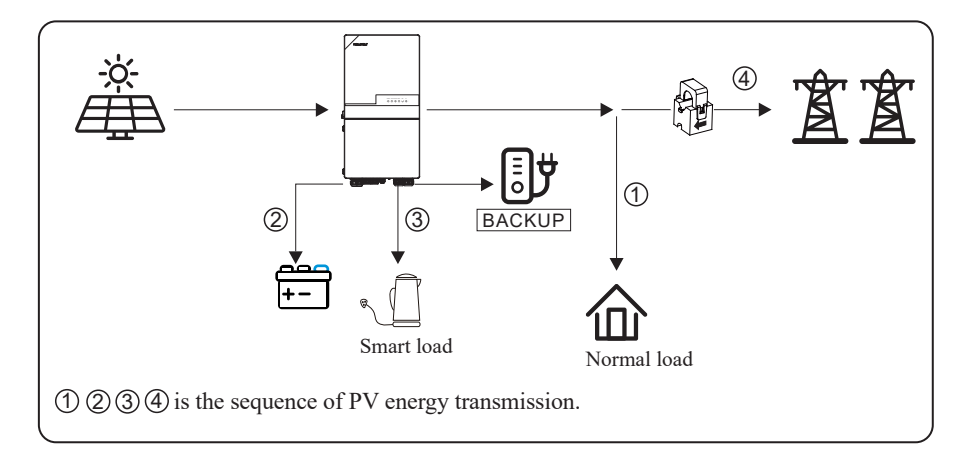

#### **b) Limited PV Energy**

When the PV energy is not enough to cover all consumption, the PV energy will be entirely used by loads, and the insufficient part will be supplied by battery. Then still insufficient parts will be supplied by grid.

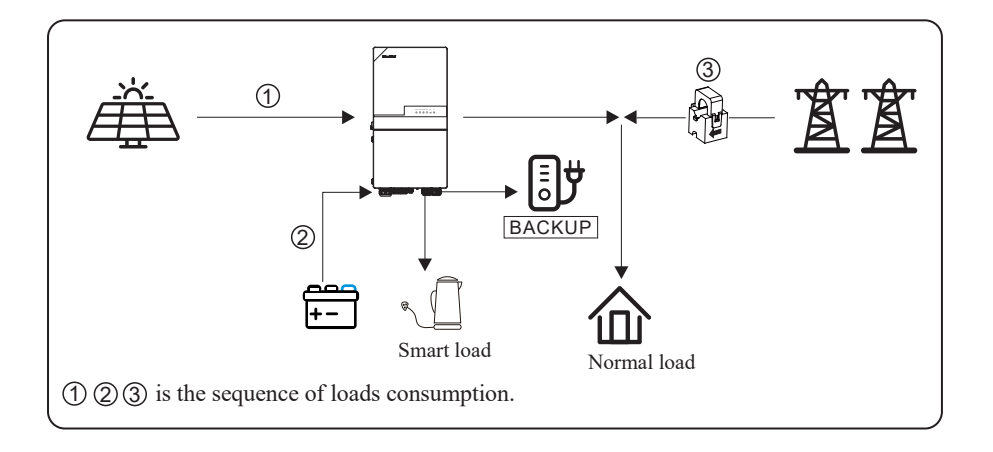

## **c) No PV Input**

The inverter will first discharge the battery energy for home load consuming when no PV input (such as in the evening or some cloudy or rainy days). If the demand is not met, the loads will consume grid energy.

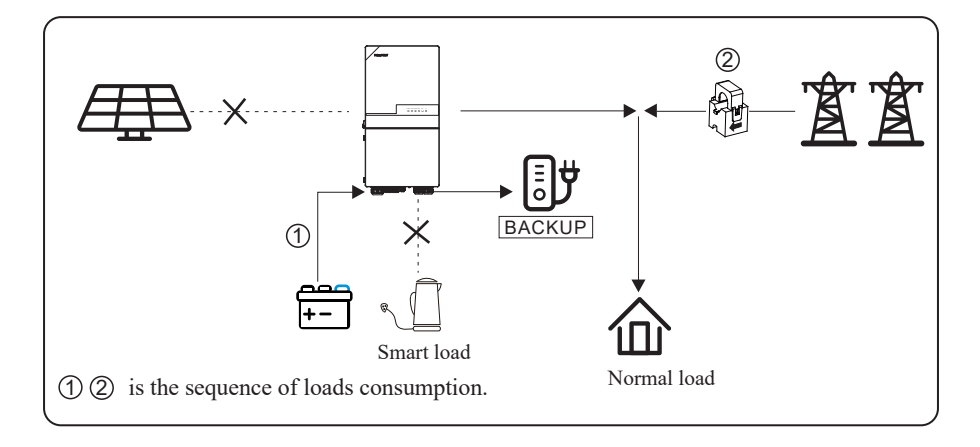

## **5.1.2 Feed-in Priority Mode**

Go to the "Hybrid work mode" menu, and select the "Feed-in priority mode".

Under this mode, the priority of PV energy consumption will be Load > Grid > Battery, that means the energy produced by PV gives priority to powering local loads, the excess energy is fed into the grid, and the remaining energy is used to charge the battery.

#### **a) Wealthy PV Energy**

When PV energy is wealthy, the PV energy will be first consumed by loads. If there is excess PV power, the power will be fed into grid. If there is still PV energy left after load consuming and grid feeding, then the remaining PV power will be used to charge the battery.

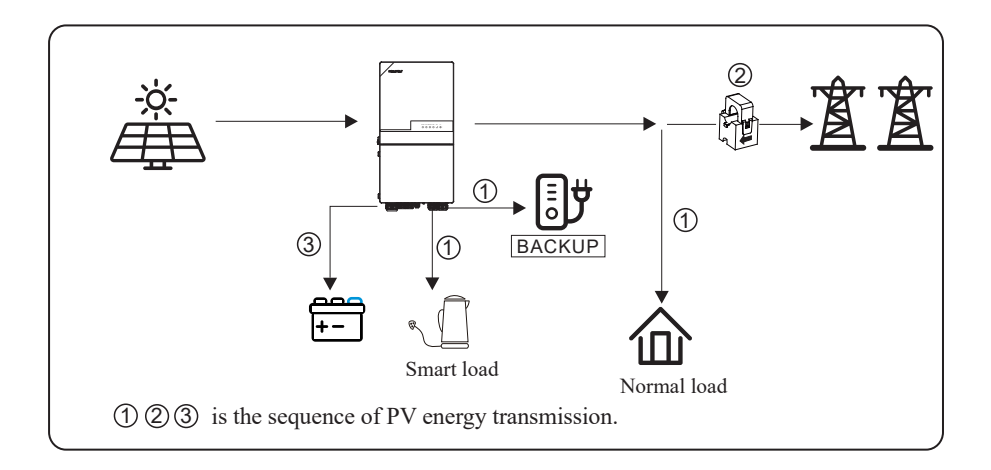

#### **b) Limited PV Energy**

When PV energy is limited and can not meet the feed-in grid power, the battery will discharge to meet it.

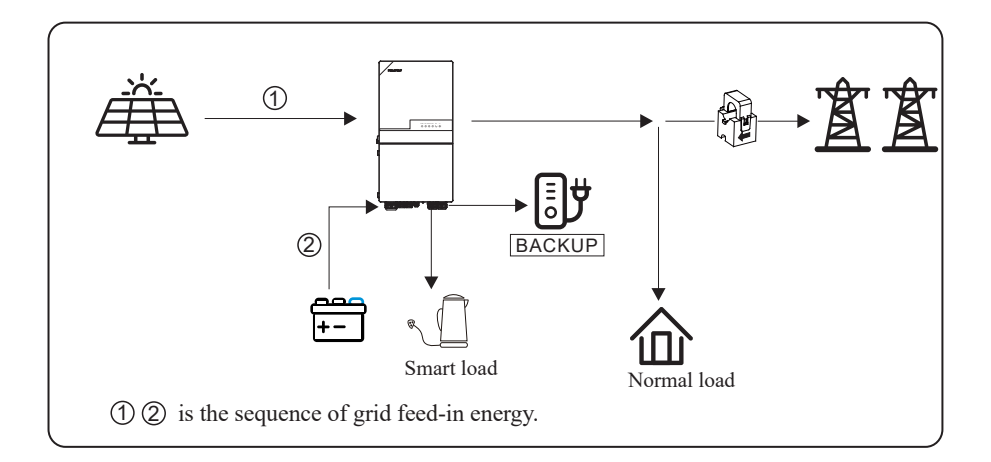

## **c) No PV Input**

The inverter will first discharge the battery energy for home load consuming when no PV input (such as in the evening or some cloudy or rainy days). If the demand is not met, the loads will consume the grid energy.

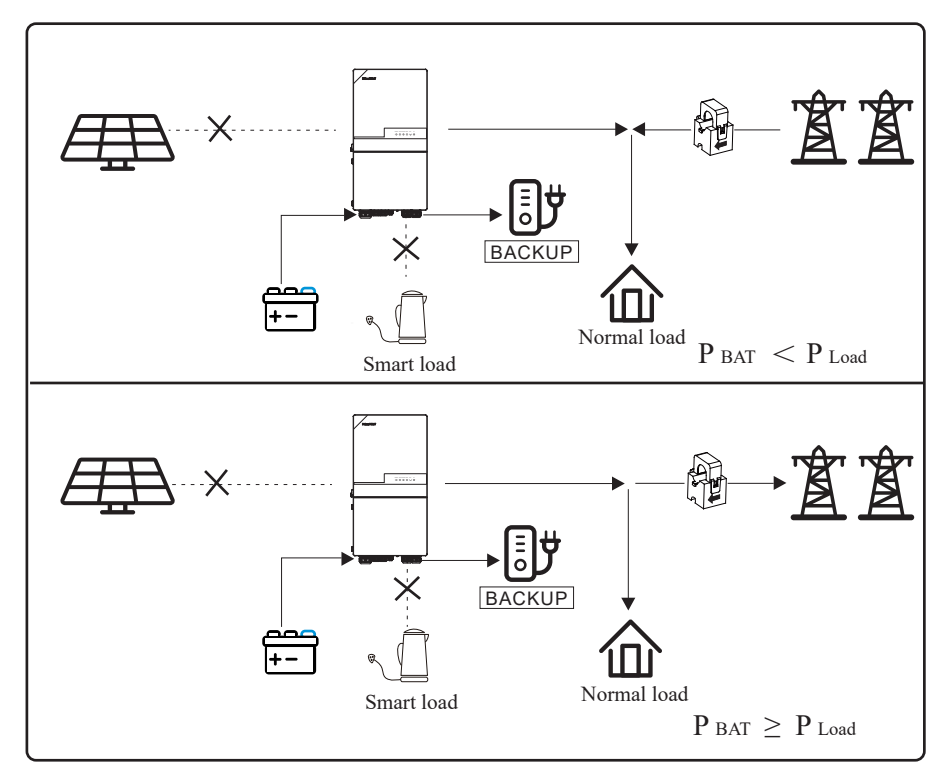

## **5.1.3 Back-up Mode**

Go to the "Hybrid work mode" menu, and select the "Back-up Mode".

Under this mode, the priority of PV energy consumption will be Battery > Load > Grid.

This mode aims at charging the battery quickly, and at the same time, you can choose whether to allow AC to charge the battery.

## **Forbid AC charging**

In this mode, the battery can be charged only with PV power, and the charging power varies with PV power.

### **a) Wealthy PV power**

When PV energy is wealthy, PV charges the battery first, then meets the load, and the rest is fed into the grid.

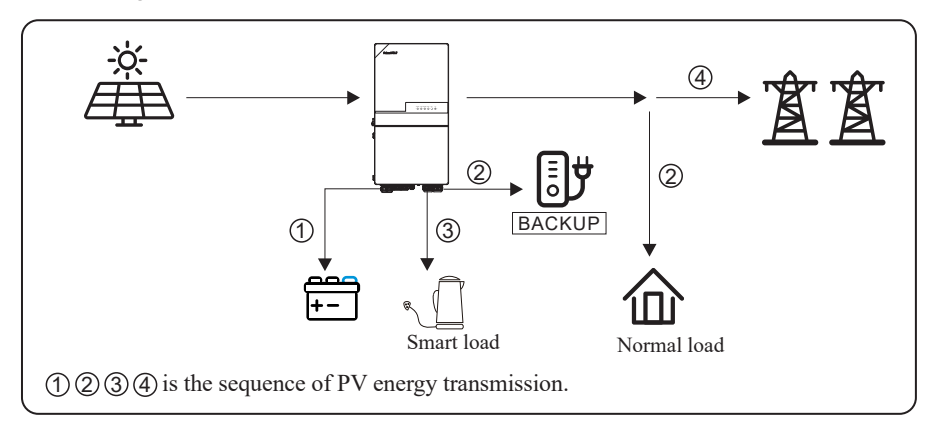

## **b) Limited PV power**

When PV energy is limited, PV gives priority to charging the battery, and the grid directly meets the load demand.

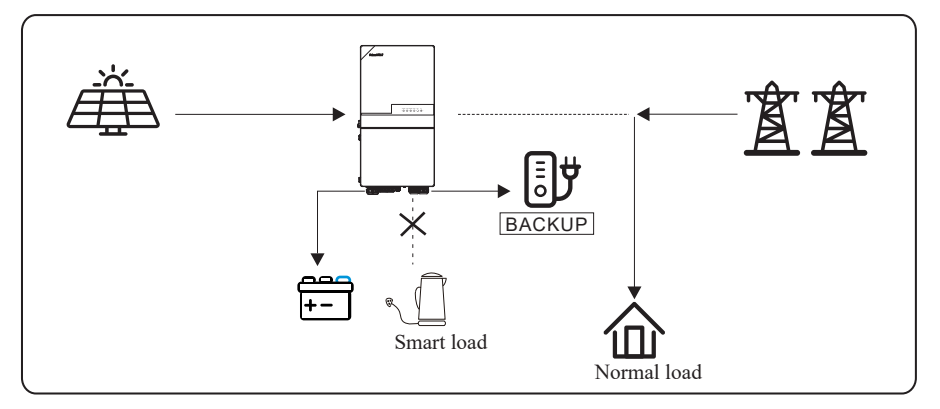
## **Allow AC charging**

In this situation, the battery can be charged both with PV and AC.

## **a) Wealthy PV power**

When PV energy is wealthy, PV charges the battery first, then meets the loads, and the rest is fed into the grid.

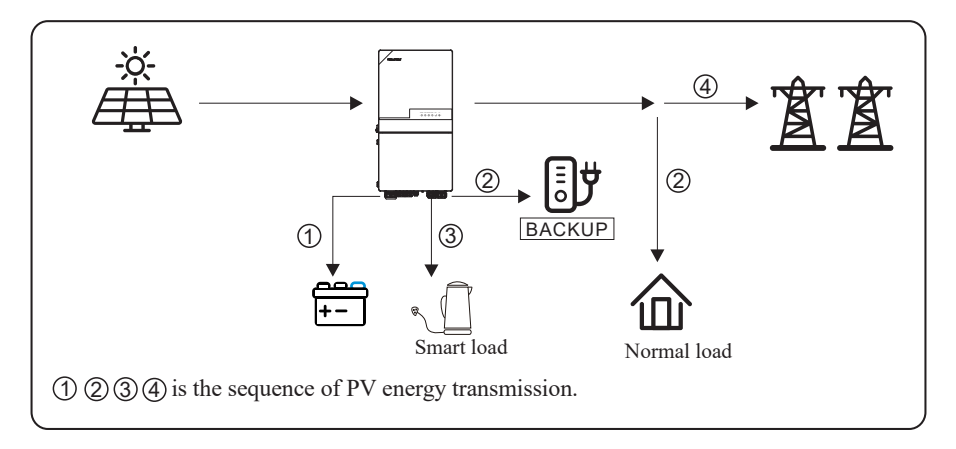

## **b) Limited PV power**

When the PV energy is not enough to charge the battery, the grid energy will charge the battery as supplement. Meanwhile, the grid energy is consumed by loads.

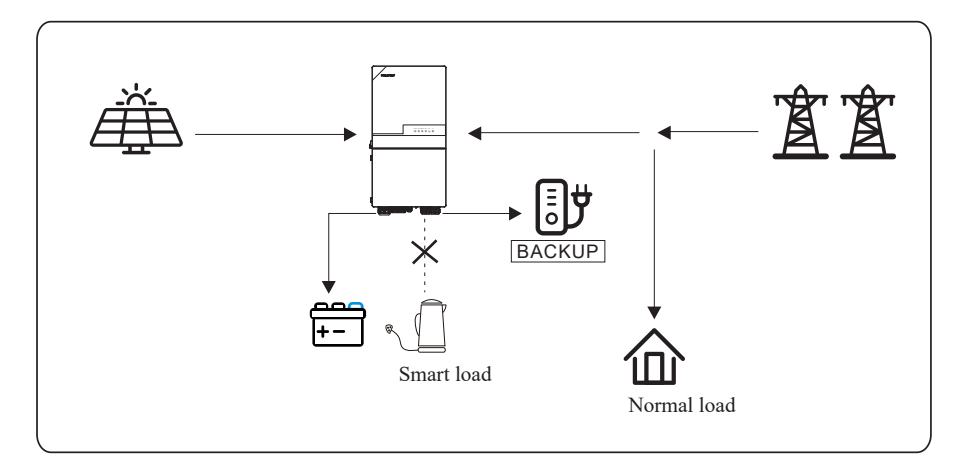

## **5.1.4 Off Grid Mode**

When the power grid is cut off, the system automatically switches to Off Grid mode.

Under off-grid mode, only critical loads are supplied to ensure that important loads continue to work without power failure.

Under this mode, the inverter can't work without the battery.

#### **a) Wealthy PV power**

When PV energy is wealthy, the PV power will be first consumed by critical load, then charge the battery.

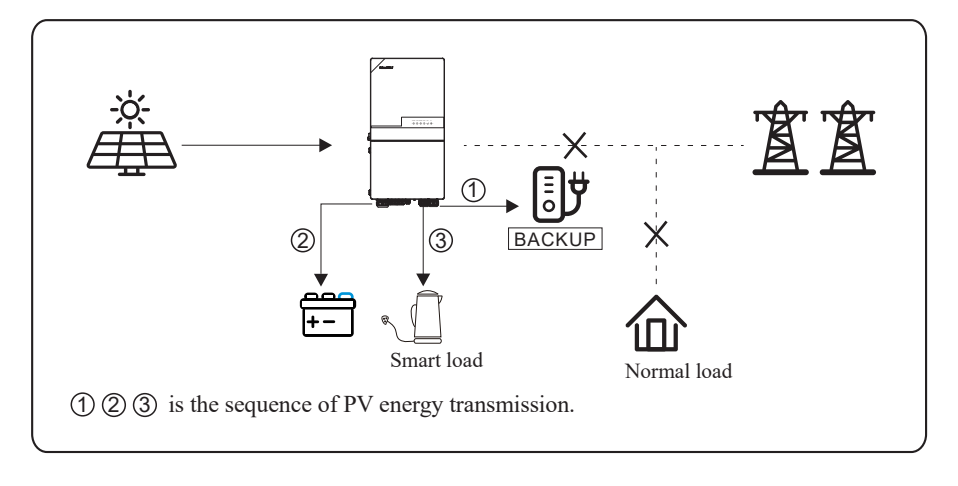

## **b) Limited PV power**

When PV energy is limited, BACKUP loads are first powered by PV and then supplemented by battery.

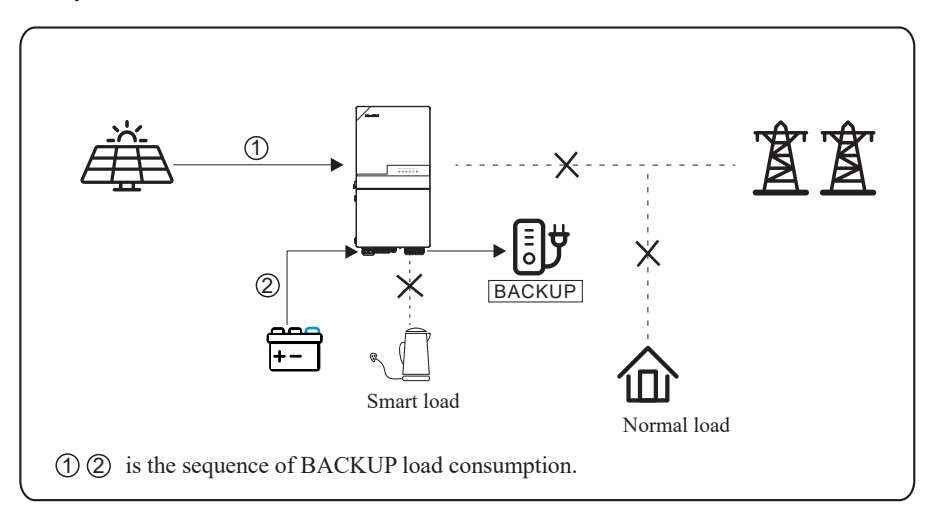

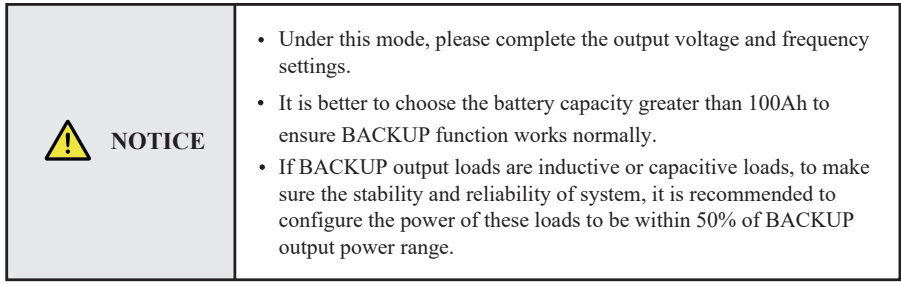

## **5.2 Startup/Shutdown Procedure**

#### **5.2.1 Startup Procedure**

Check that the installation is secure and strong enough, and that the system is well grounded. Then confirm the connections of AC, battery, PV etc. are correct. Confirm the parameters and configurations conform to relevant requirements.

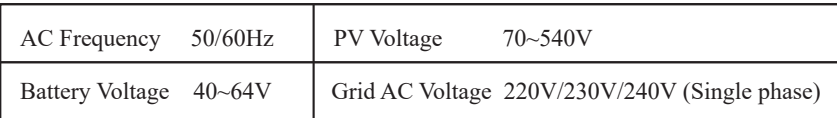

Make sure all the above aspects are right, then follow the procedure to start up the inverter:

- 1) Power on the PV.
- 2) Power on the battery.
- 3) Power on the AC.
- 4) Power on the BACKUP.

5) Connect the cell phone App via Bluetooth. Please refer to Section 7.2 for details.

6) Click the Power ON in the App for the first time. Please refer to Section 7.2 for details.

And you can press the ON/OFF button on the side of the inverter for 5 seconds in this step when performing subsequent startup.

#### **5.2.2 Shutdown Procedure**

According to actual situation, if there is a must to shut-down the running system, please follow below procedure:

1) Connect the cell phone App via Bluetooth. Please refer to Section 7.2 for details.

2) Click the Power OFF on the App. Please refer to Section 7.2 for details. Or you can press the ON/OFF button on the side of the inverter for 5 seconds in this step when performing subsequent startup.

3) Power off the BACKUP.

- 4) Power off the AC.
- 5) Power off the Battery.
- 6) Power off the PV.

7) If you need to disconnect the inverter cables, please wait at least 5 minutes before touching these parts of inverter.

# **6. Commissioning**

It is necessary to make a complete commissioning of the inverter system. This will essentially protect the system from fire, electric shock or other damages or injuries.

## **6.1 Inspection**

Before commissioning, the operator or installer (qualified personnel) must inspect the system carefully and make sure:

- 1) The system is firmly and correctly installed by following the contents and notifications of this manual, and there are enough spaces for operation, maintenance and ventilation.
- 2) All the terminals and cables are in good status without any damages.
- 3) No items are left on the inverter or within the required clearance section.
- 4) The PV, battery pack is working normally, and grid is normal.

## **6.2 Commissioning Procedure**

After inspection and making sure status is right, then start the commissioning of the system.

- 1) Power on the system by referring to the Startup section 5.2.1.
- 2) Setting the parameters on the App according to user's requirement.
- 3) Finish commissioning.

# **7. User Interface**

# **7.1 LED**

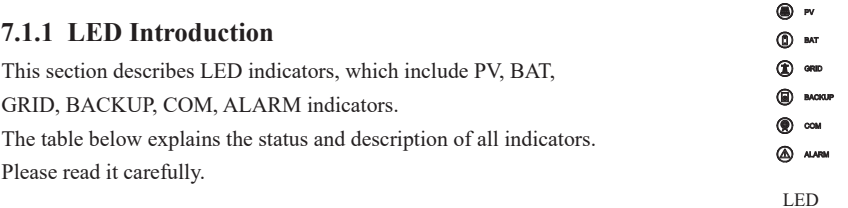

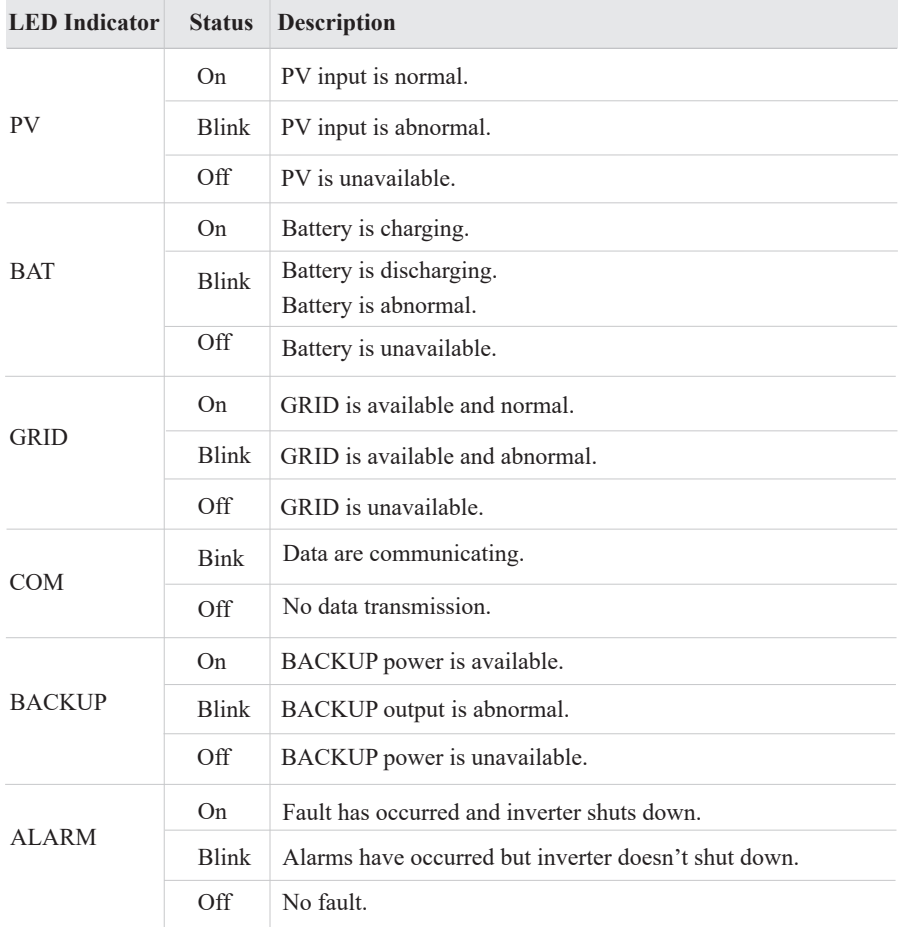

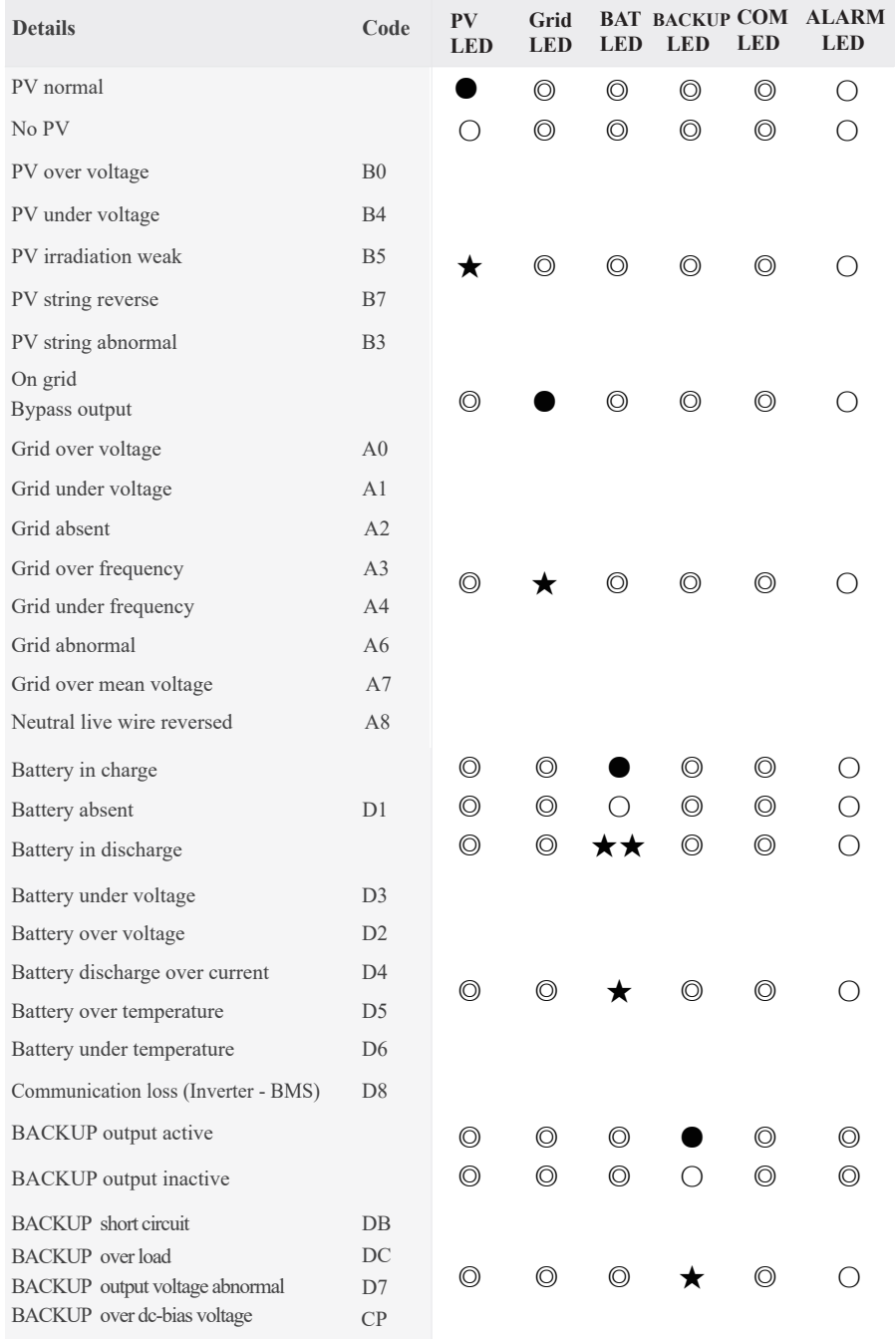

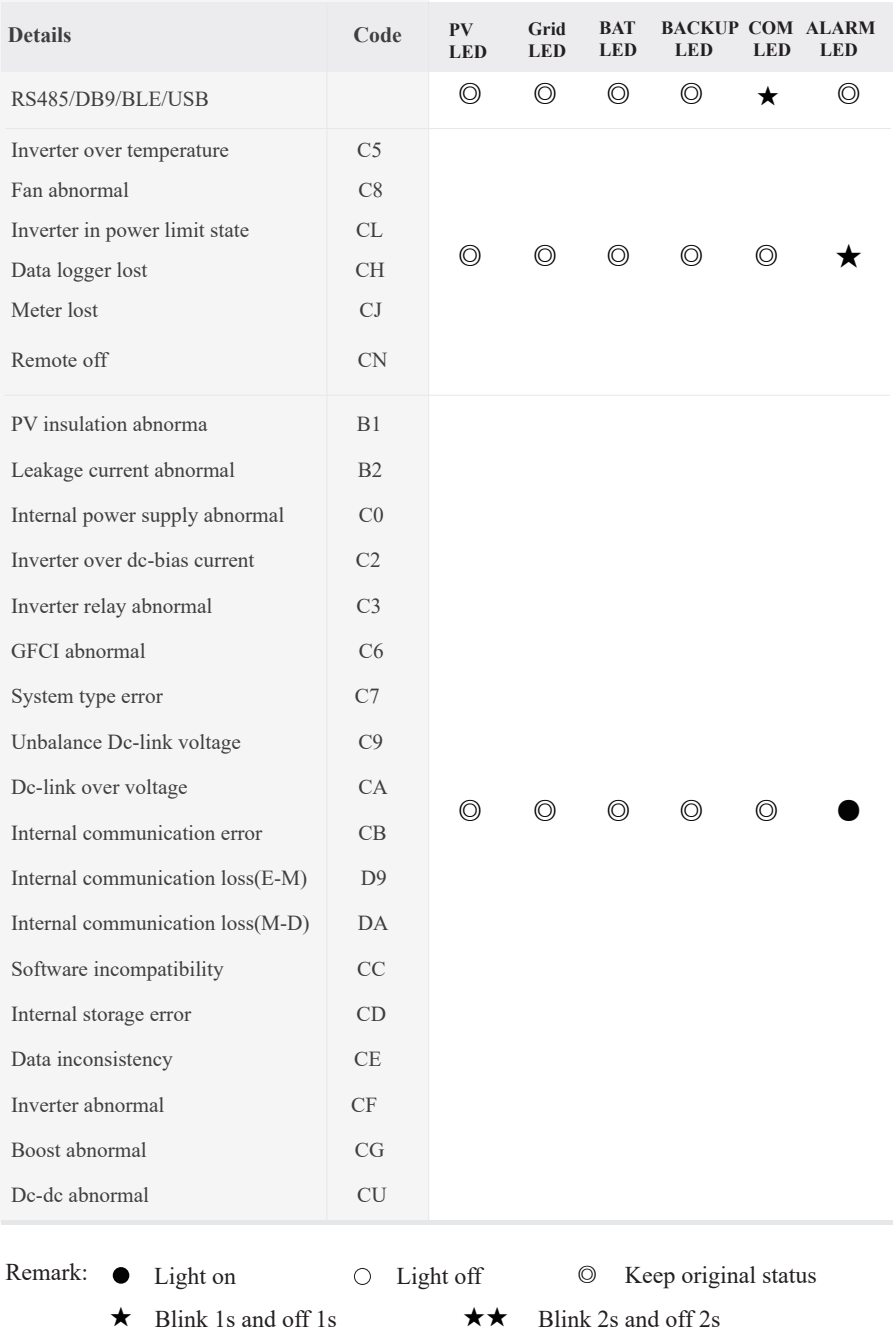

## **7.2 App Setting Guide**

#### **7.2.1 Download App for Local Setting**

- Scan the QR code on the inverter to download the App *SolarHope*.
- Download the APP from the App Store or Google Play.

## NOTE

1. The App *SolarHope* is only for local settings.

Detailed information about remote monitoring, please refer to corresponding WIFI User Manual.

2. The App should access some permissions such as the device's location. You need to grant all access rights in all pop-up windows when installing the App or setting your phone.

#### **7.2.2 App Architecture**

Local connection: APP read data from inverter through Bluetooth connection with Modbus protocol to display and configure inverter parameter.

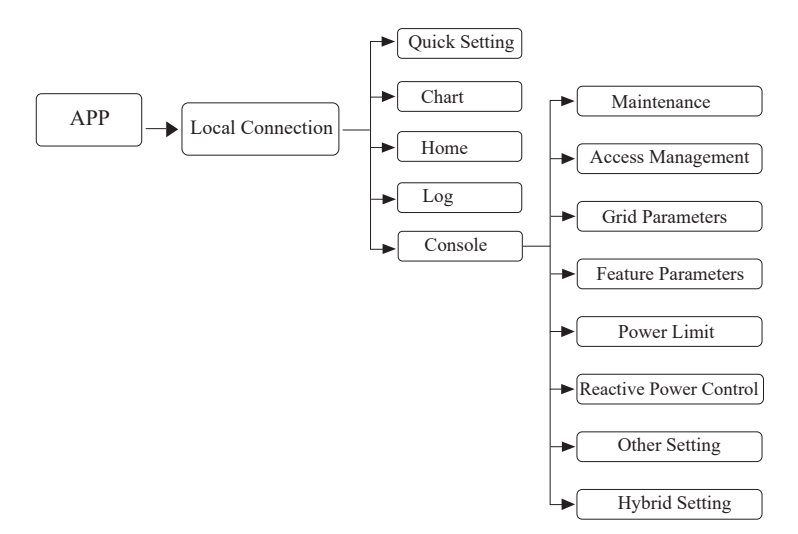

#### **7.2.3 Local Setting**

#### **Access Permission**

Before using the local setting, the APP should access some permissions. (You can allow them when you install the APP or grant permissions in your own phone setting.) When the APP asks for permission, please click Allow.

#### **Connect Inverter**

Firstly, open the Bluetooth on your own phone, then open the APP.

Click Bluetooth Connection to enter scanning interface. This page will list the inverters which you can connect or you have connected. (As shown below) click the inverter's name to connect it.

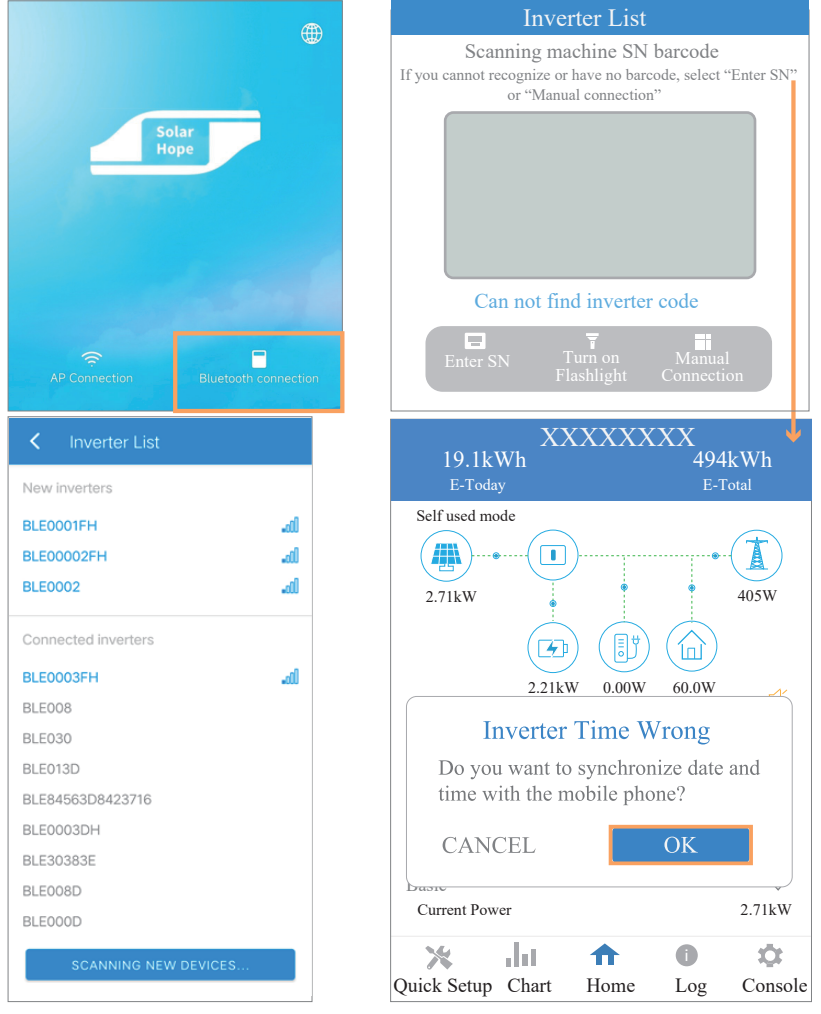

#### **Quick Setting**

### $\triangleright$  Go to Quick Setup page.

 Step 1 Set parameters for the inverter to connect to the power limit. Click each item to enter the information, then click Next.

 Step 2 Set parameters for the invetre to connect to the workmode. Click each item to enter the information, then click Next. You can click Previous to go back to the previous page.

 Step 3 Click the button below to turn on the inveter. You can click Previous to go back to the previous page.

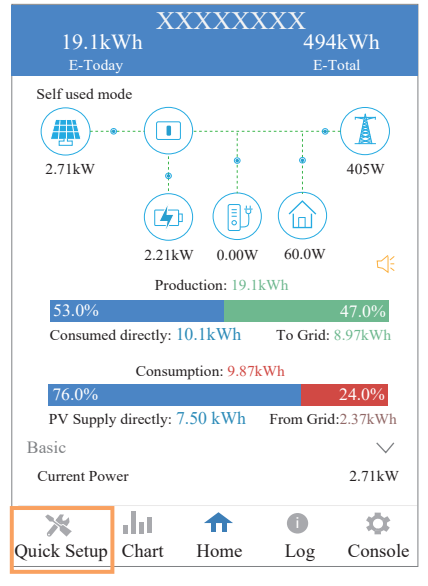

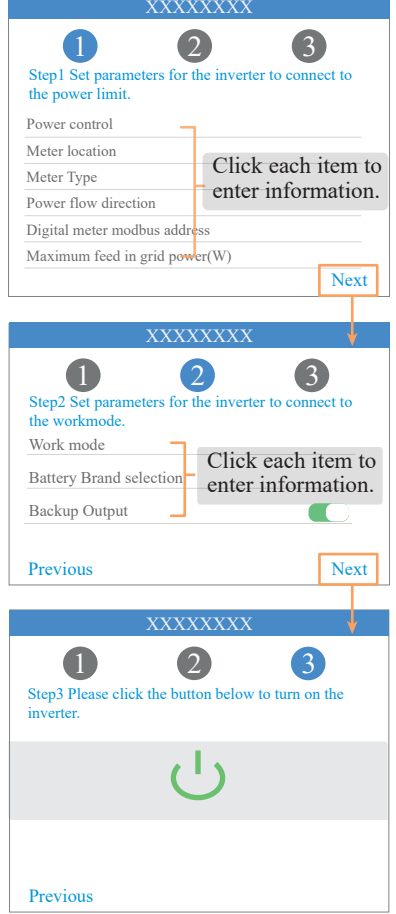

## **APP Power Chart**

The power chart is showed by Day, Month and Year in our APP. Data curves in the following figures are only for illustration.

## Day Chart

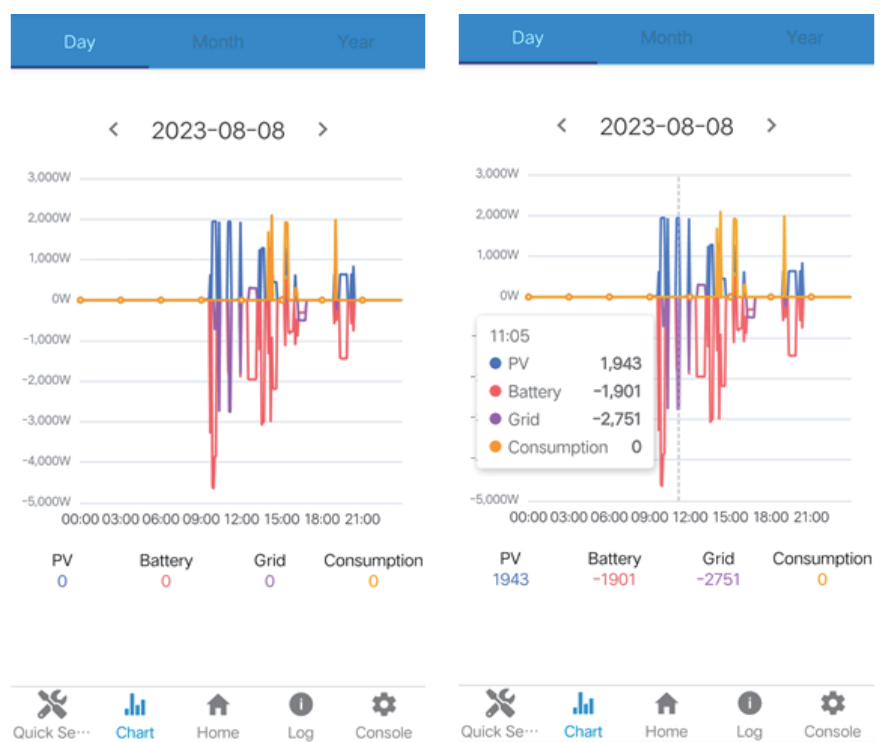

> Month Chart

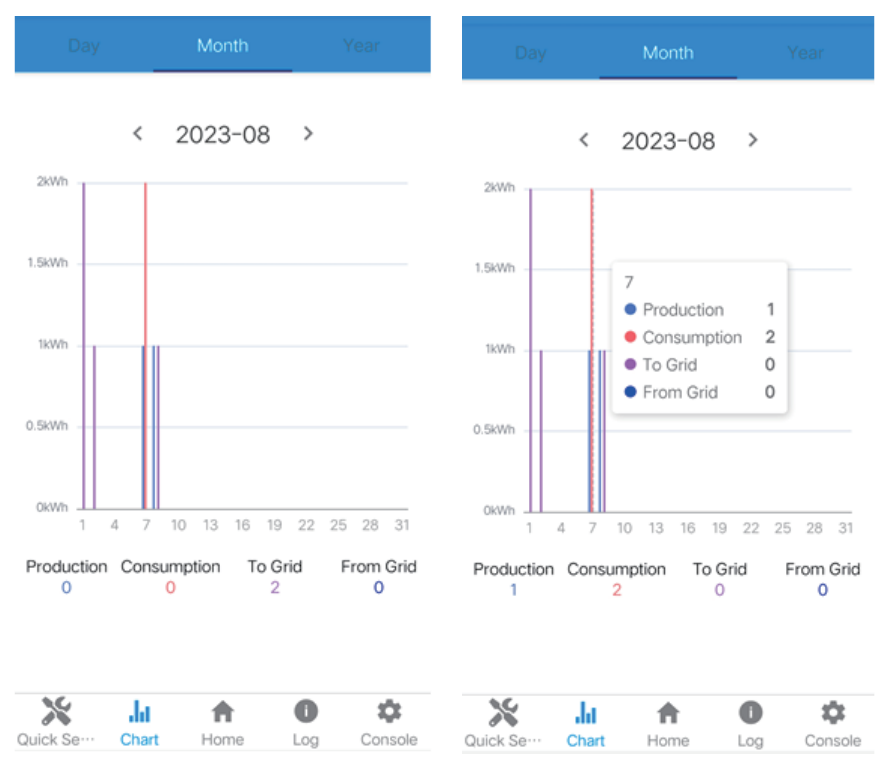

## ▶ Year Chart

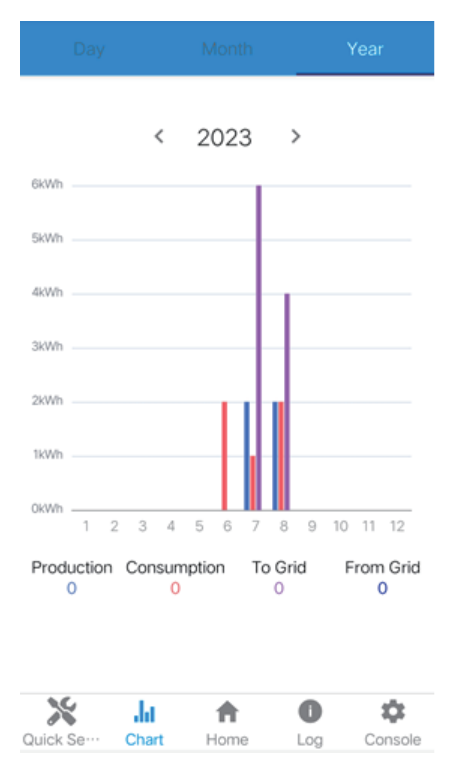

#### **Local Setting Homepage**

This page shows the basic information of inverter. Click  $\mathcal{K}$  to check the warning message.

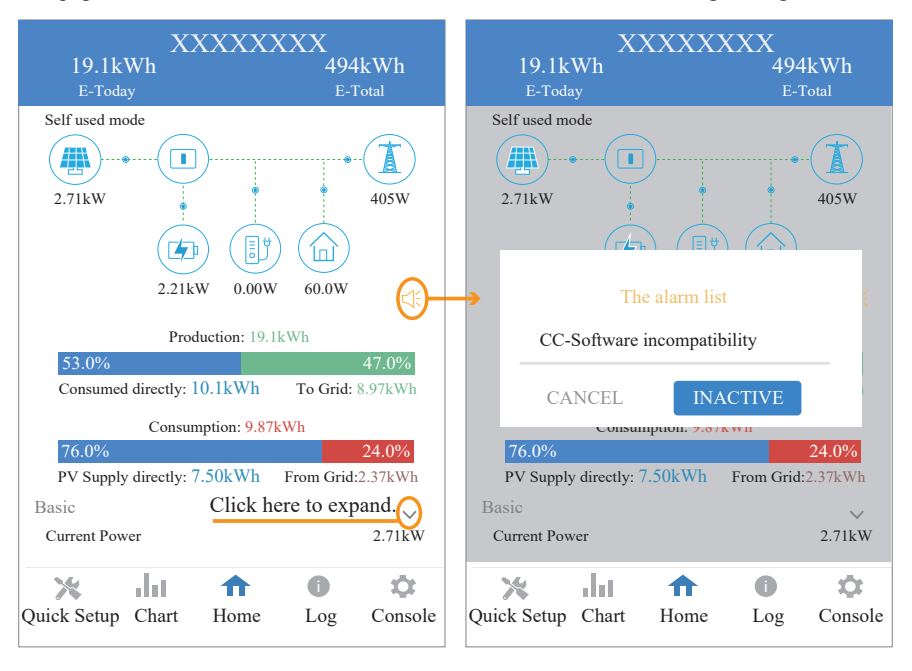

#### **History Log**

Click Log at the bottom and then go to the history log page (as shown below). It contains all the logs for the inverter.

i

ů

Quick Setup Chart Home Log Console

Current Power 2.71kW

 $\blacktriangle$ 

Consumed directly:  $10.1$ kWh To Grid: 8.97kWh Consumption: 9.87kWh 76.0% 24.0% PV Supply directly: 7.50kWh From Grid:2.37kWh

Basic

×.

Jan

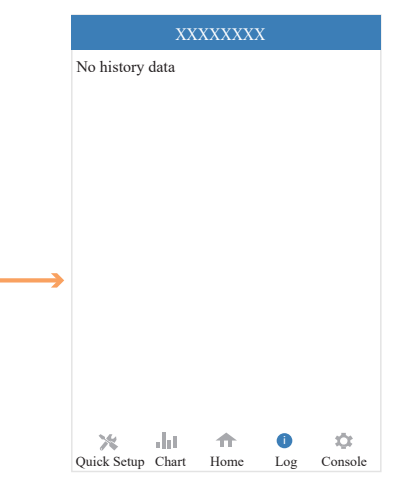

#### **Console**

#### **Maintenance**

Go to Console page. And click Maintenance

53.0% 47.0%

In this page, you can view the basic information like some version information, do some maintaining operations like turn off/on the inverter and manage data.

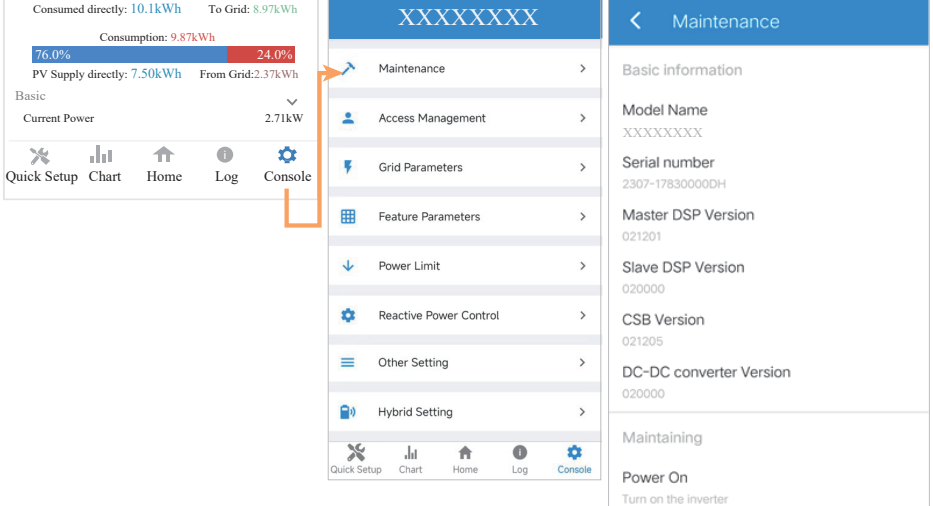

Power Off Turn off the inverter

Factory data reset Parameters will be reset to factory data

Clear historical information Clear historical information

Data Management

History export All device history will be exported to root directory

Daily energy output The energy data will be exported to root directory

Monthly Energy Yield Export The energy data will be exported to root directory

Annual output The energy data will be exported to root directory

About

App Version  $6.11.0$ 

#### **Access Management**

Go to Console > Access Management page. In this page, you can switch the login permission.

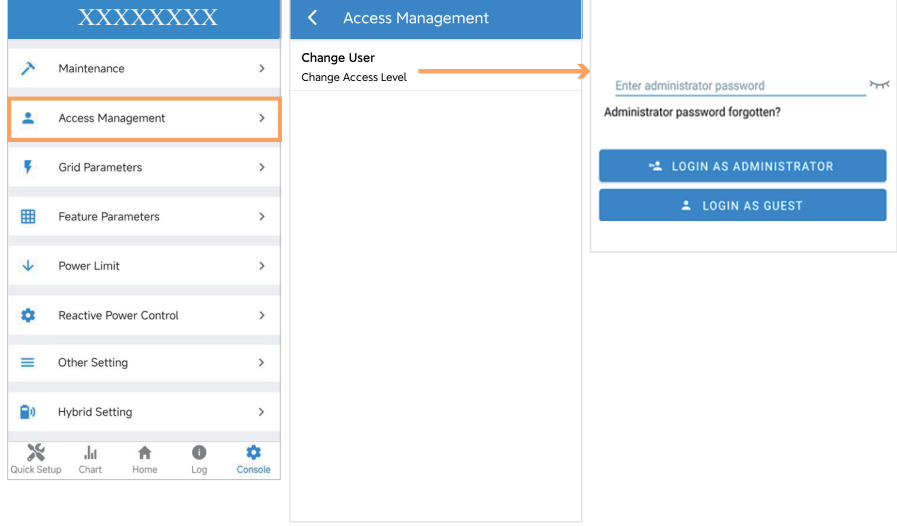

Note:

Clike LOGIN AS ADMINISTRATOR to enter the administrator mode, and set Standard Code. (Please contact the customer service center to get the administrator password.)

Clike LOGIN AS GUEST to enter the guest mode, and view or check Standard Code only.

Administrator mode only.

**Grid Parameters (**country code configuration, only for **Administrator Status)**

Go to Console > Grid Parameters page. Follow the steps below to configure the country code for Australia under Administrator status.

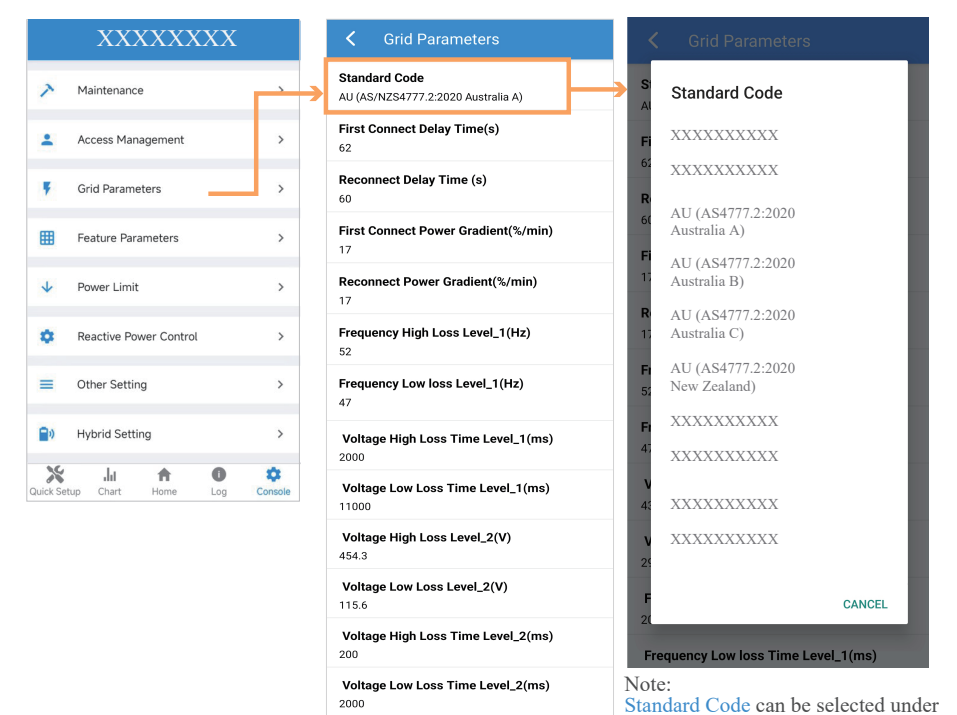

#### Note:

For Australian Market: Region settings must be selected during commissioning. To comply with AS/NZS 4777.2:2020, please console your local electricity grid operator for which region to select.

#### **Feature Parameters**

Go to Console > Feature Parameters page. In this page, you can set or change the feature parameters, as shown in the figure.

#### **Power Limit**

Go to Console > Power Limit page. In this page, you can set or change the parameters of power limit, as shown in the figure.

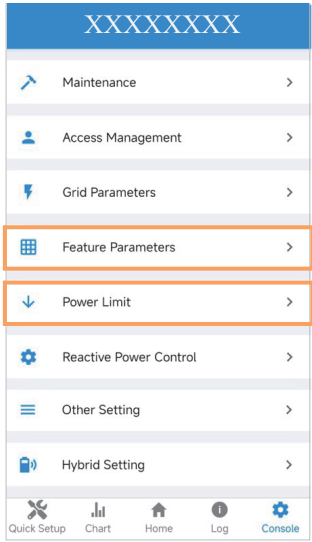

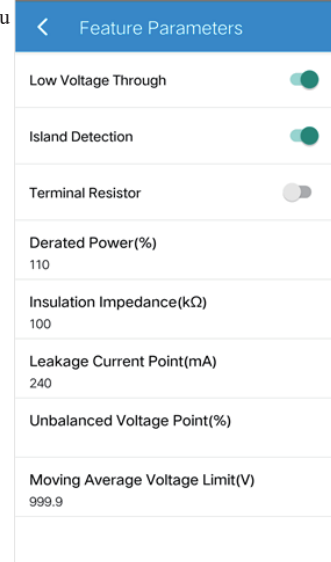

Power control Digital Power Meter

Meter location On Grid

Meter Type CHINT/DDSU666

 $\overline{1}$ 

Power flow direction From grid to inverter

Digital meter modbus address

Maximum feed in grid power(W)  $\circ$ 

Power derating control mode

Maximum permit consumption from Grid(W) 50

### **Reactive Power Control**

Go to Console > Reactive Power Control page. In this page, you can set or change the Reactive Power Control parameters.

#### **Other Setting**

Go to Console > Other Setting page. In this page, you can set other setting parameters.

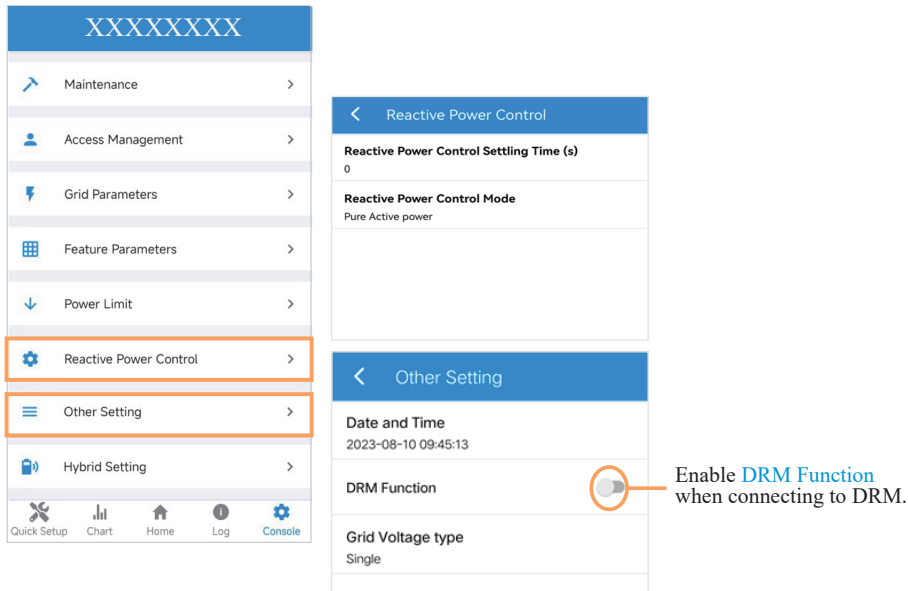

#### **Hybrid Setting**

Go to Console > Hybrid Setting page. In this page, you can set contents about work mode, battery, backup Load, generator and other. The setting interfaces are listed one by one.

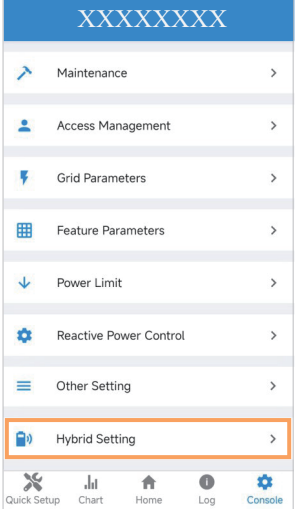

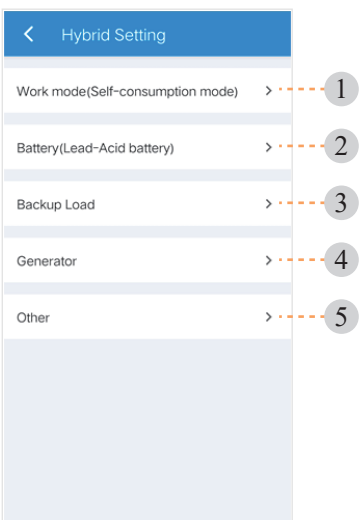

## **Work mode** 1

In Work mode page, there are four work modes are available.

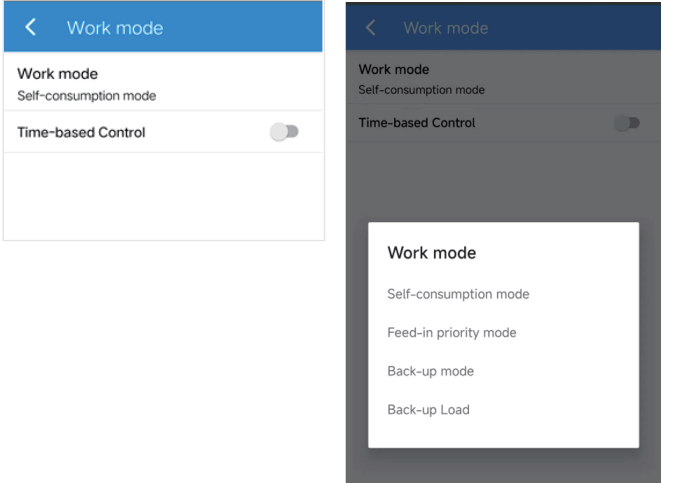

In Work mode page, you can also find "Time-based Control" function. This function is designed to control the time setting of charging and discharging the inverter. You can set the following parameters based on your requirements:

- Charge and discharge frequency: one time or daily
- Charging start time: 0 to 24 hours
- Charging end time: 0 to 24 hours
- Discharge start time: 0 to 24 hours
- Discharge end time: 0 to 24 hours

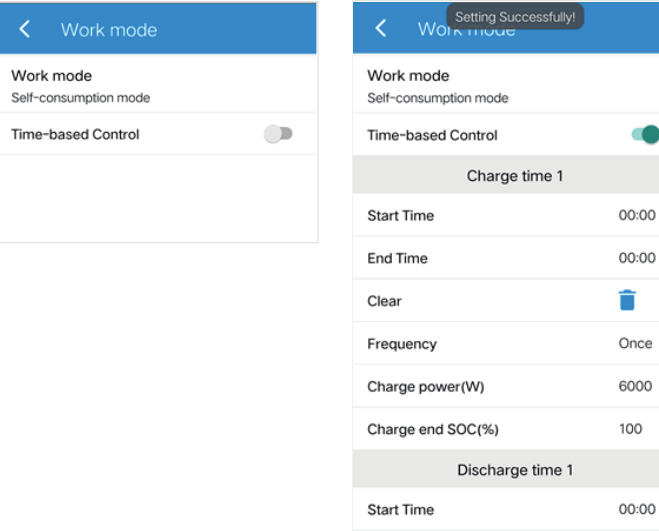

End Time Clear

## **PrimeVOLT**

00:00

Ĥ

# 2 **Battery**

In Battery page, information including battery parameters, charging and discharging management and grid will be listed. Enter corresponding information if necessary.

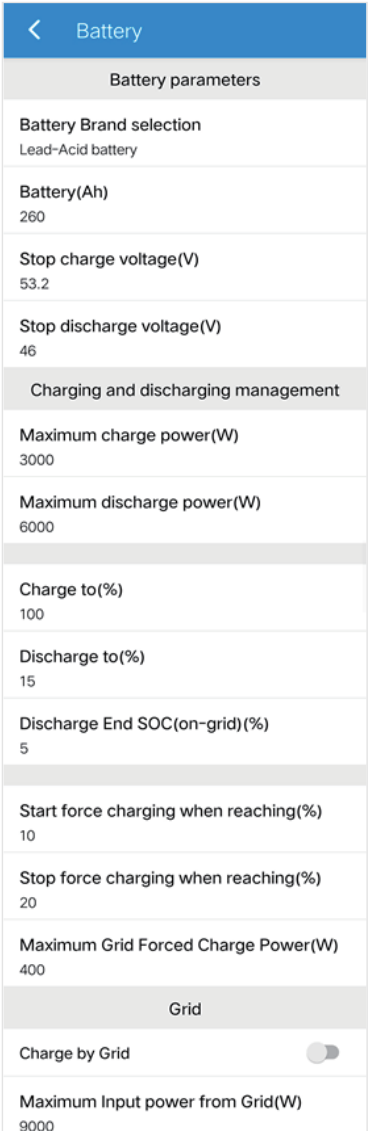

# 3 **Backup Load**

In Backup Load page, if enabling Backup Output, you can set parameters including the range of backup output voltage and Min. initiation/startup battery capacity when off-grid.

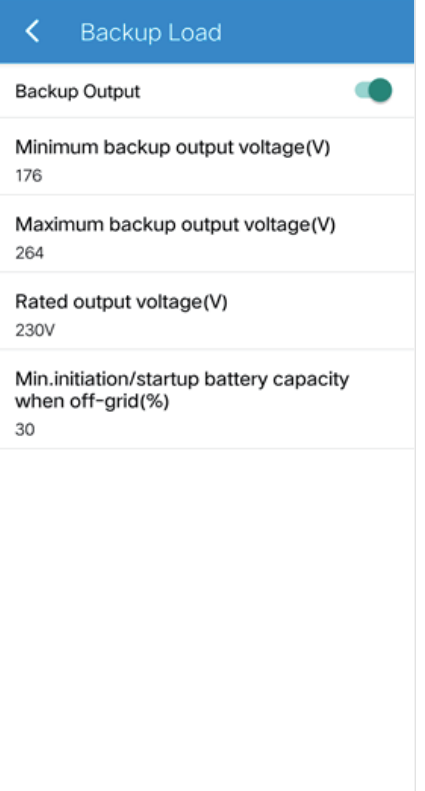

#### 4 **Generator**

#### **Generator Input Mode Introduction**

1. Go to Hybrid Setting > Generator > Generator Port page and choose Generator Input as below. Note: You need to shut down the Inverter to set the Generator Input Mode.

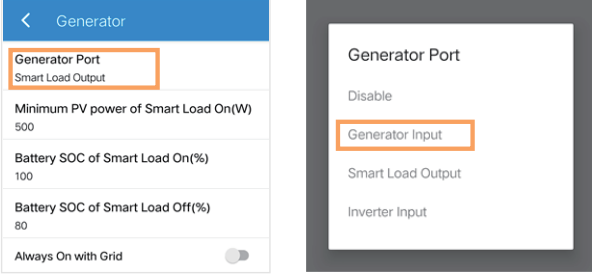

**Generator Input Mode:** Under this mode, the GEN Port works as an input port from the generator while under Off-Grid condition. The Generator Input can charge the battery or take the backup load.

2. All parameters have been set by default.

**Maximum Input power from Generator (W):** Maximum input power from generator. Forbid the generator power larger than the setting value (W).

**Maximum GEN charger power (W):** Maximum battery charge power from generator.

Generator start SOC (%): Battery SOC below which the generator starts to charge the battery. Meanwhile, the generator running time should not exceed the maximum runtime setting value (Min).

Generator end SOC (%): Battery SOC above which the generator stops charging the battery.

**Generator Max Runtime (Min):** When the generator running time reaches to the setting value, the inverter will disconnect the input from generator. But the generator will keep working for a while defined by "Generator down time (Min)".

**Generator Down time (Min):** When the inverter disconnect the input from generator, the generator will keep working for a while by the down time setting value (Min). For generators that switch on and off by dry contact, it will stop working automatically when the generator working time reaches to the down time setting value (Min).For generators that are manually switched on and off, it will stop working by manual regardless of the down time setting value (Min).

**Run Cycle:** Generation Cycle run mode. You can set as Weekly or Month cycle.

**Dry force:** When the Grid power is abnormal, the generator is forced to be turned on.

Note:

1.The total generator running time is equal to "Generator Max Runtime (Min)" plus "Generator down time (Min)".

The default values of Generator Input are as below:

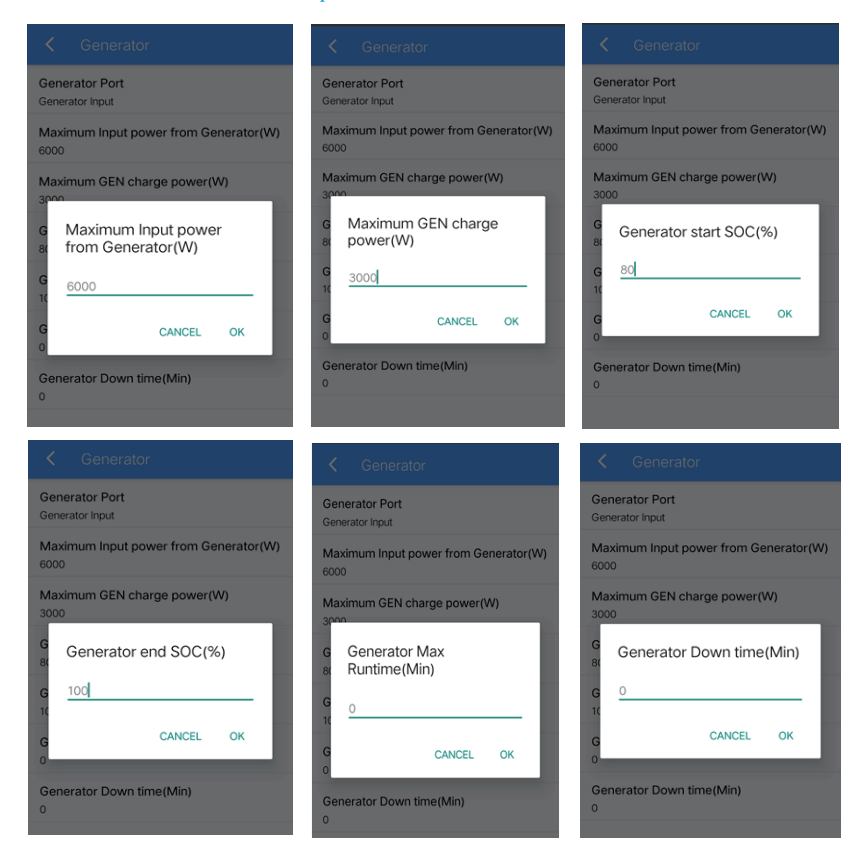

3. If the values are set as described above, the situations are as follows:

Under Off-Grid mode, when the Battery SOC ≤ 80% and the Runtime ≤ Generator Max Runtime (Min), the GEN Port function will be enabled and the Generator Input will be ON. When the Battery SOC ≥ 100% or the Runtime is over Generator Max Runtime (Min), the GEN Port function will be disabled and the Generator Input will be OFF.

Under On-Grid mode, the GEN Port function will be disabled and the Generator Input will be OFF. Note:

- 1. If Generator and Grid are normal, preferably powered by Grid power.
- 2. Generator Max Runtime (Min) =  $0$ , means generator can run all the time.

#### **Smart Load Output Mode Introduction**

1. Go to Hybrid Setting > Generator page and choose Smart Load Output as below.

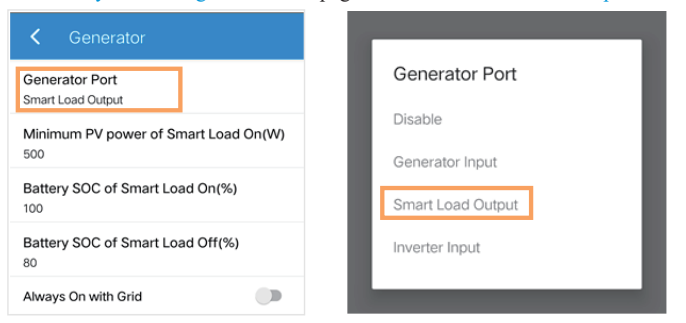

**Smart Load Output Mode:** Under this mode, the GEN Port works as an output port for the Smart Load connected to the GEN terminal.

2. All parameters have been set by default. The default values of Smart Load Output are as below:

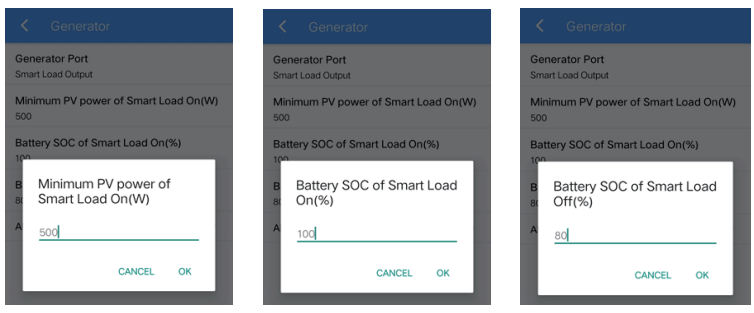

**Minimum PV power of Smart Load On(W):** Minimum PV input power above which the Smart Load will switch on. Also, the battery SOC should exceed the setting value (%) simultaneously and then the Smart Load will switch on.

**Battery SOC of Smart Load On (%):** Battery SOC above which the Smart Load will switch on. Also, the PV input power should exceed the setting value (Power) simultaneously and then the Smart Load will switch on.

**Battery SOC of Smart Load Off (%):** Battery SOC below which the Smart Load will switch off.

**Always On with Grid:** When click "Always On with Grid" the Smart Load will switch on when the grid is present.

3. If the values are set as described above, the situations are as follows:

When Always On with Grid is ON, if the grid is present, the Smart Load will be ON all the time. It is not affected by the change of above parameters. If the grid is not present, the Smart Load will be OFF. When Always On with Grid is OFF, if the PV power  $\geq$  500W and the Battery SOC  $\geq$  100%, the GEN Port function will be enabled and the Smart Load will be ON. If the PV power < 500W or the Battery SOC < 80%, the GEN Port function will be disabled and the Smart Load will be OFF.

#### **Inverter Input Mode Introduction**

1. Go to Hybrid Setting > Generator > Generator Port page and choose Inverter Input.

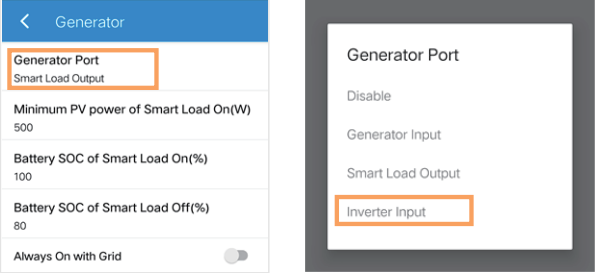

**Inverter Input Mode:** Under this mode, the GEN Port works as an input port from other grid-tied inverter whose rated power should be less than the hybrid inverter. The grid-tied inverter should also support derating output power according to the output frequency.

2. All parameters have been set by default. The default values of Inverter Input are as below:

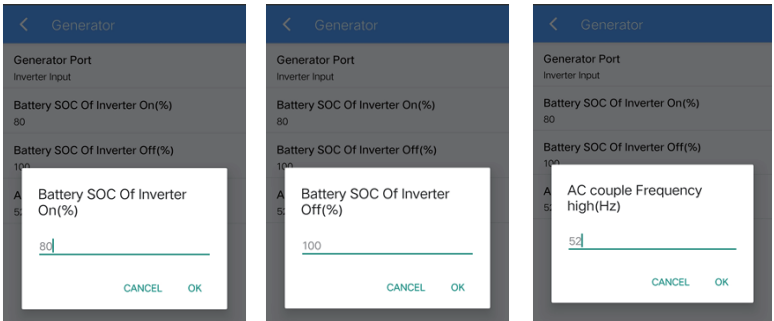

**Battery SOC Of Inverter On (V):** Battery SOC below which the Inverter powers on and starts charging the battery.

**Battery SOC Of Inverter Off (V):** Battery SOC above which the Inverter powers off and stops charging the battery.

**AC couple Frequency high (Hz):** This parameter is used to limit the output power of grid-tied inverter when the hybrid inverter works under off-grid mode. The highest output frequency of the hybrid inverter is limited by this setting value.

3. If the values are set as described above, the situations are as follows:

Under off-grid mode, when the Battery  $SOC < 80\%$ , the GEN port function will be enabled and Inverter Input will be ON. When the Battery SOC ≥ 100%, the GEN port function will be disabled and Inverter Input will be OFF. When the battery charge power lower than the grid-tied inverter output power, the hybrid inverter will increase the output frequency to maximum 70Hz. Then the grid-tied inverter will work in limited power mode.

Under on-grid mode, the grid-tied inverter works as normal regardless of battery capacity.

#### **Logic Diagram of Enable/Disable GEN Port Function**

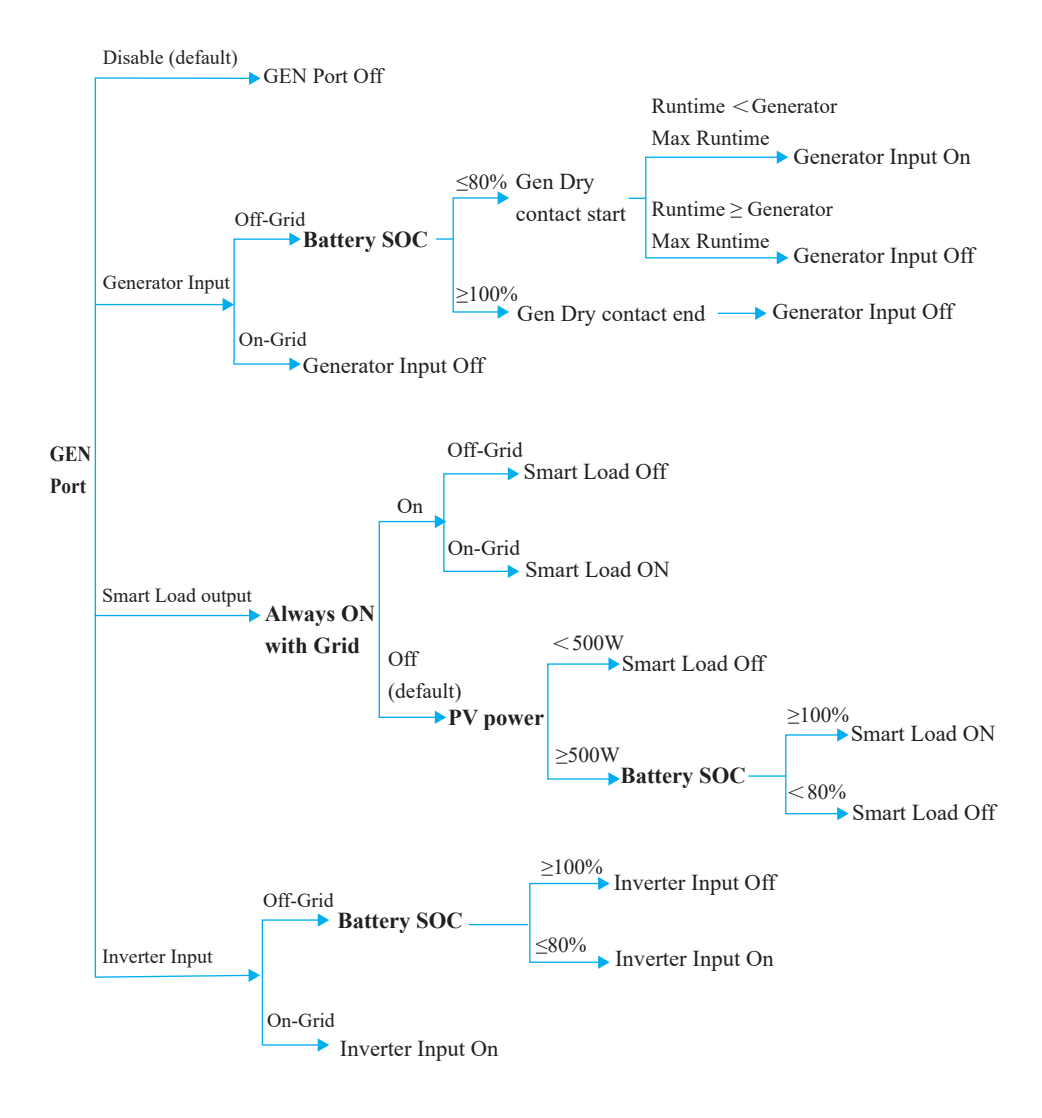

# 5 **Other**

In Other page, options including Parallel mode, Buzzer ON, Support Normal Load are listed. Enable them when necessary.

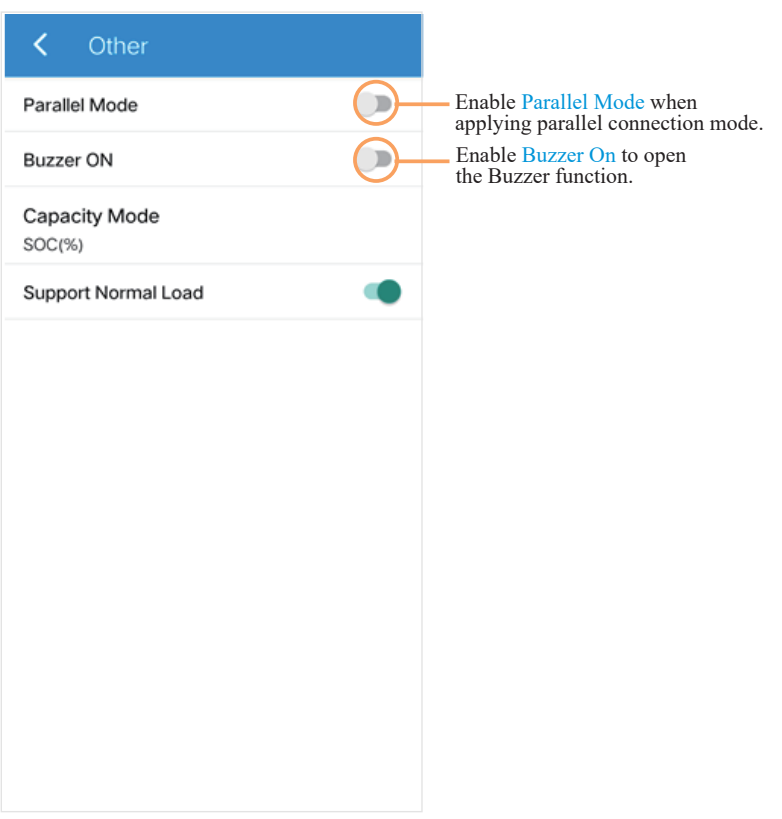

# **8. Maintenance**

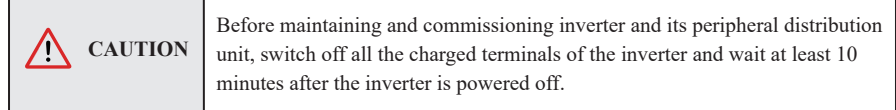

# **8.1 Routine Maintenance**

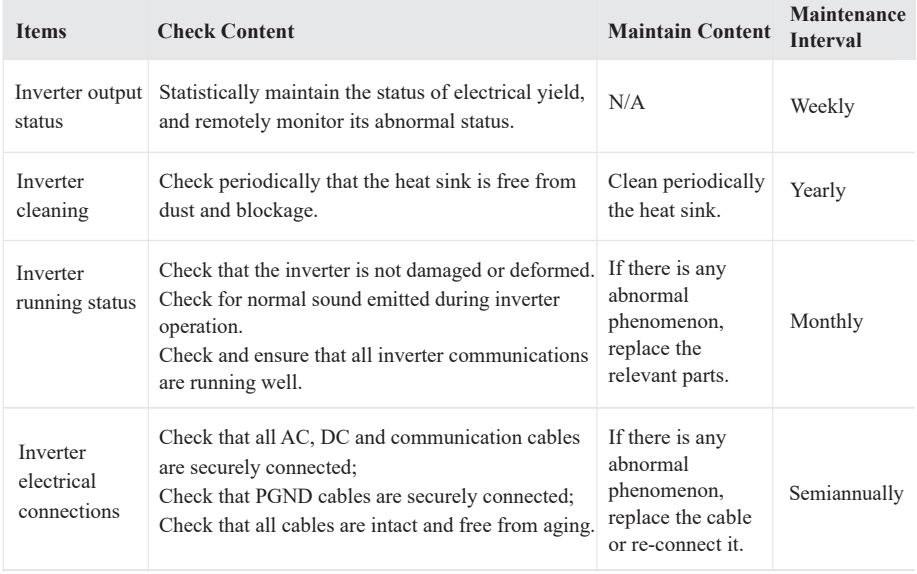

# **8.2 Inverter Troubleshooting**

When the inverter has an exception, its basic common warning and handling methods are shown below.

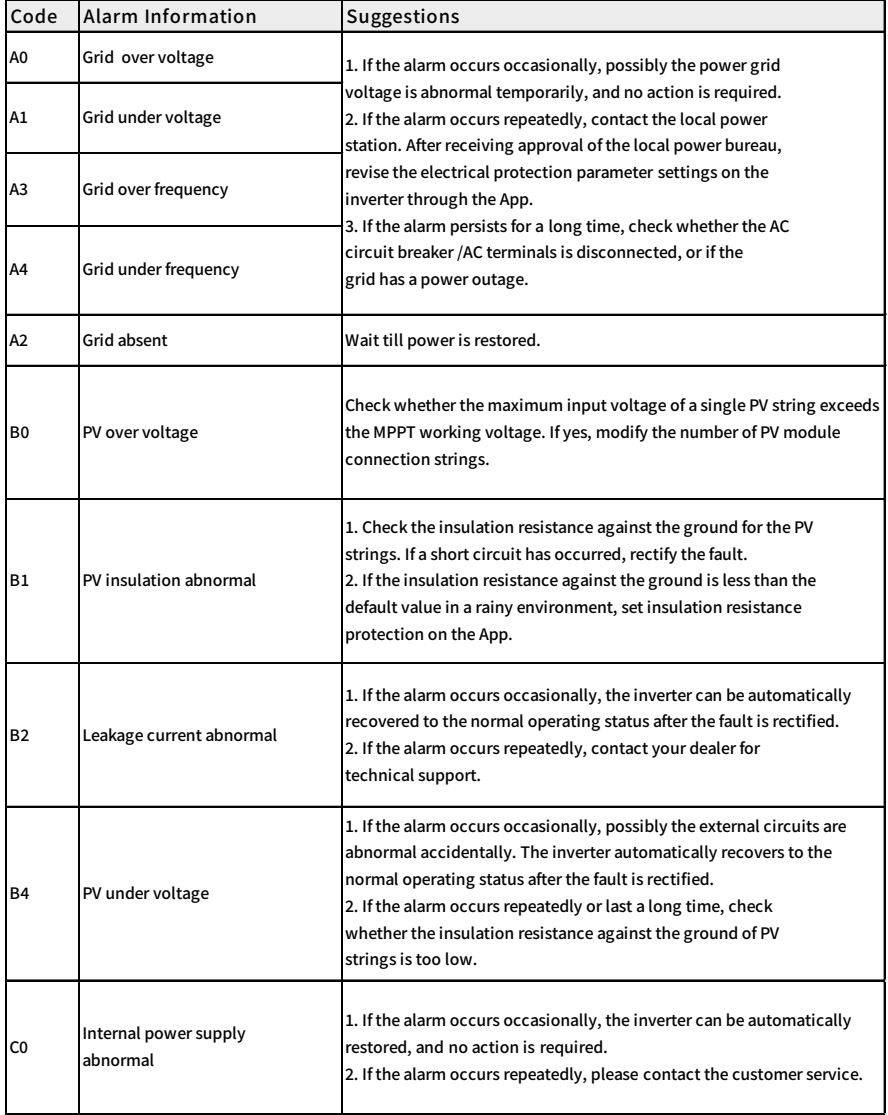

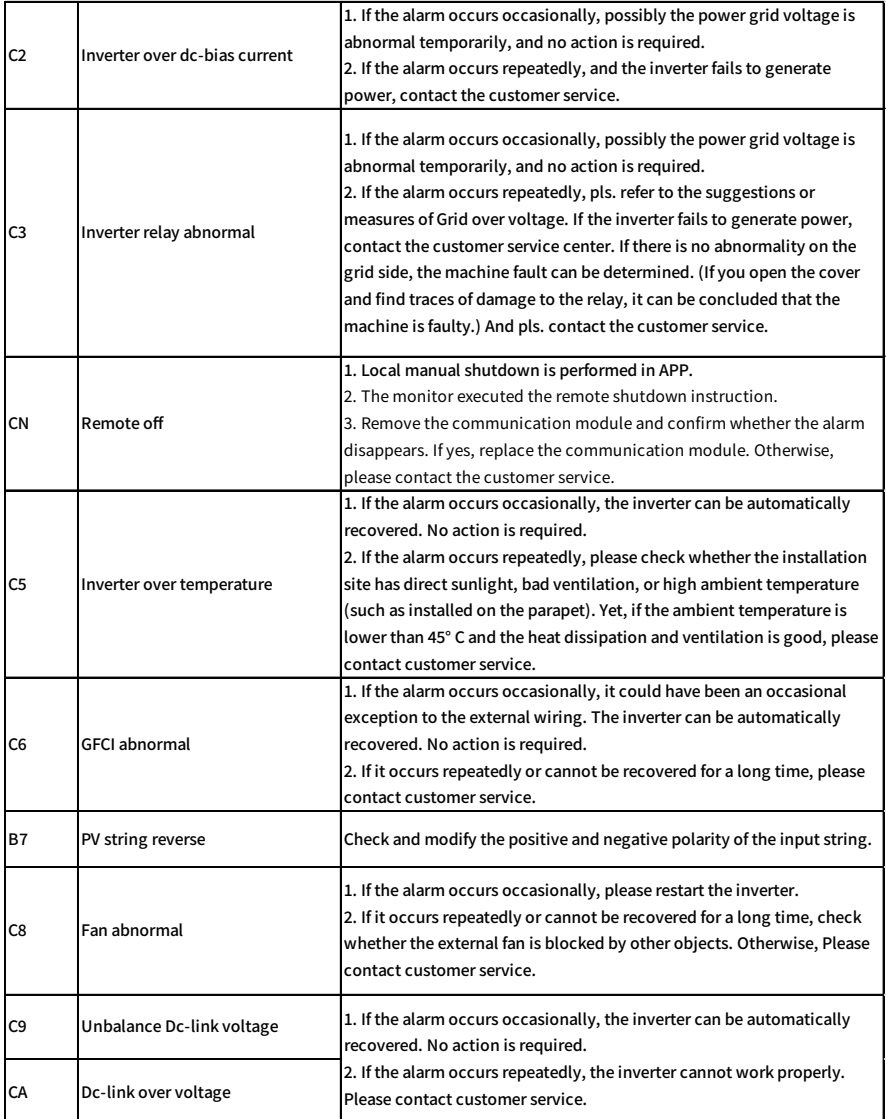

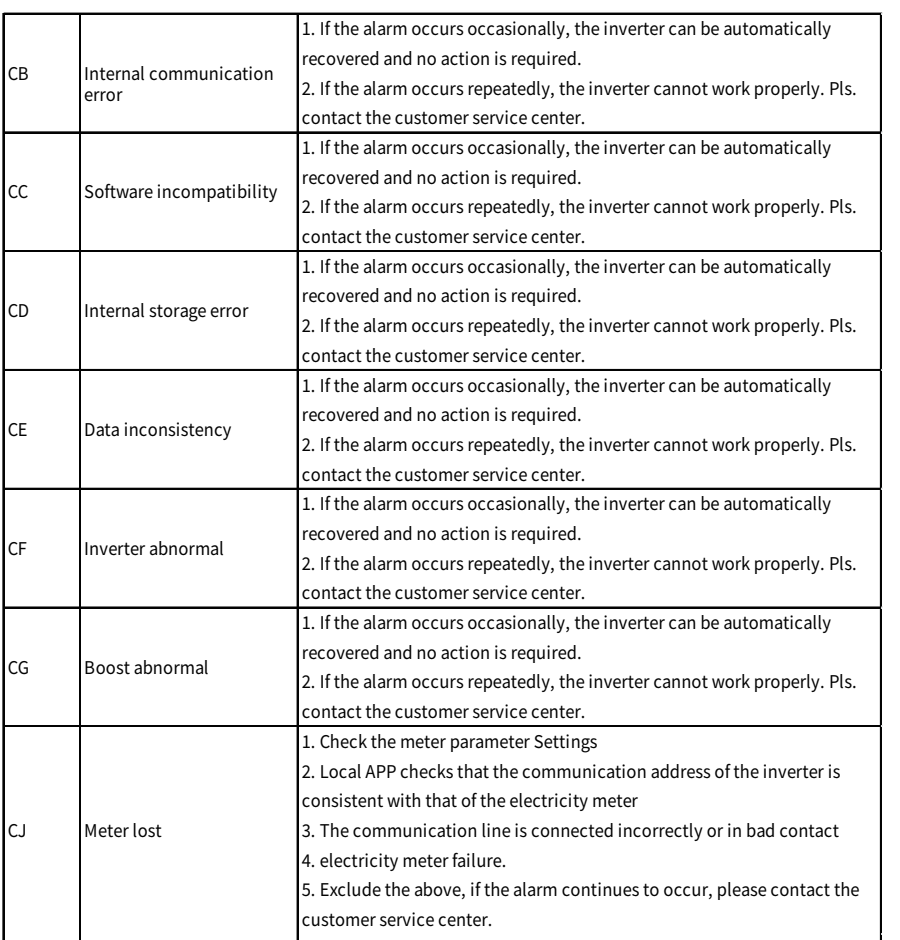

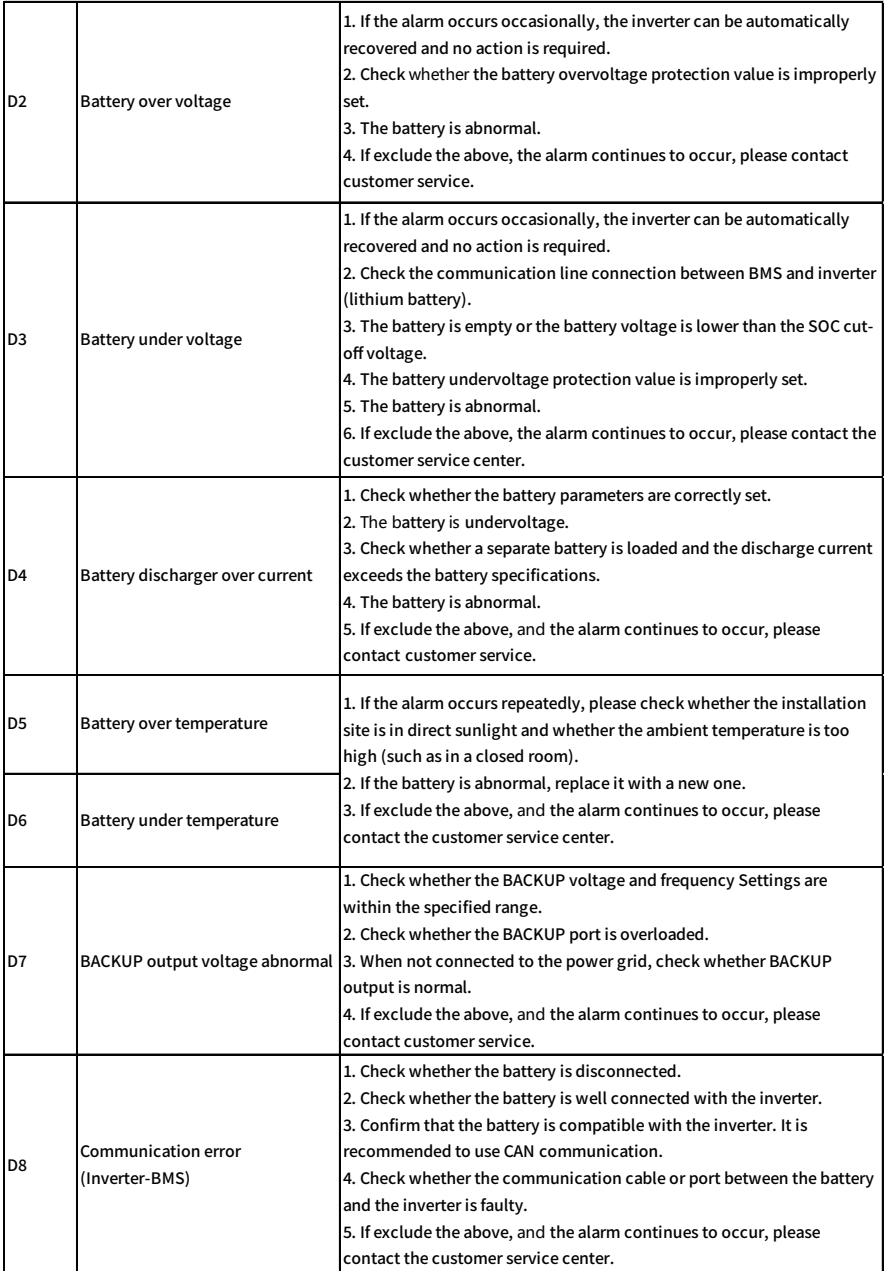

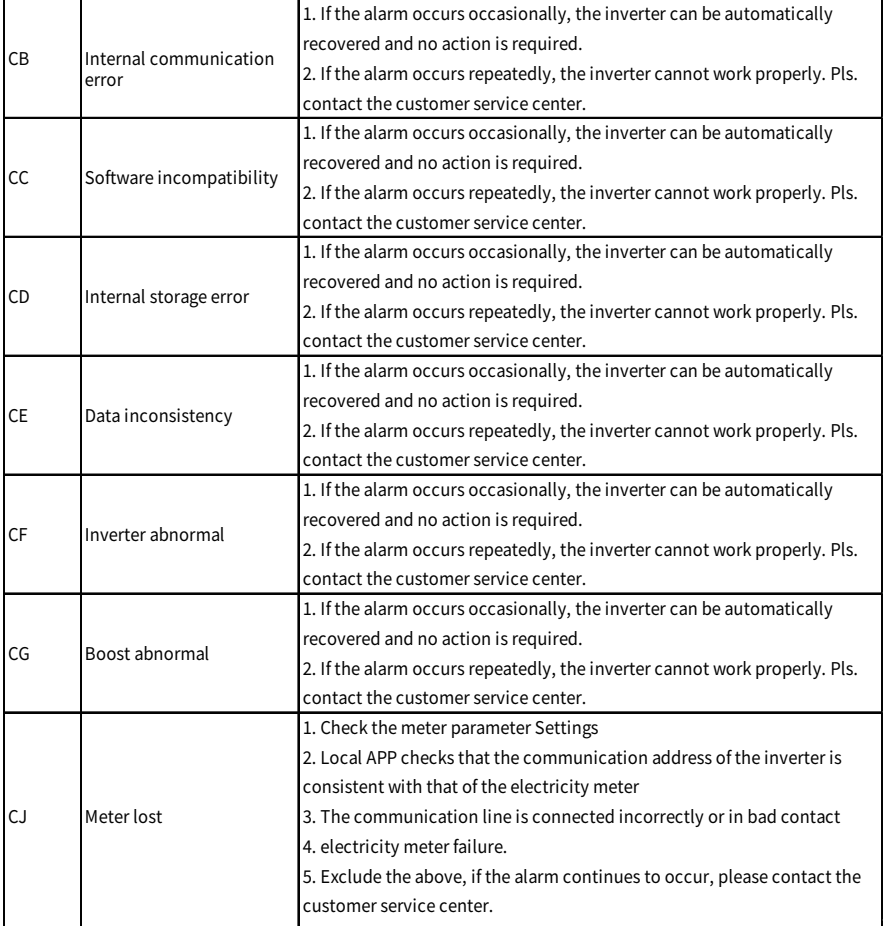
## **9. Technical Specification**

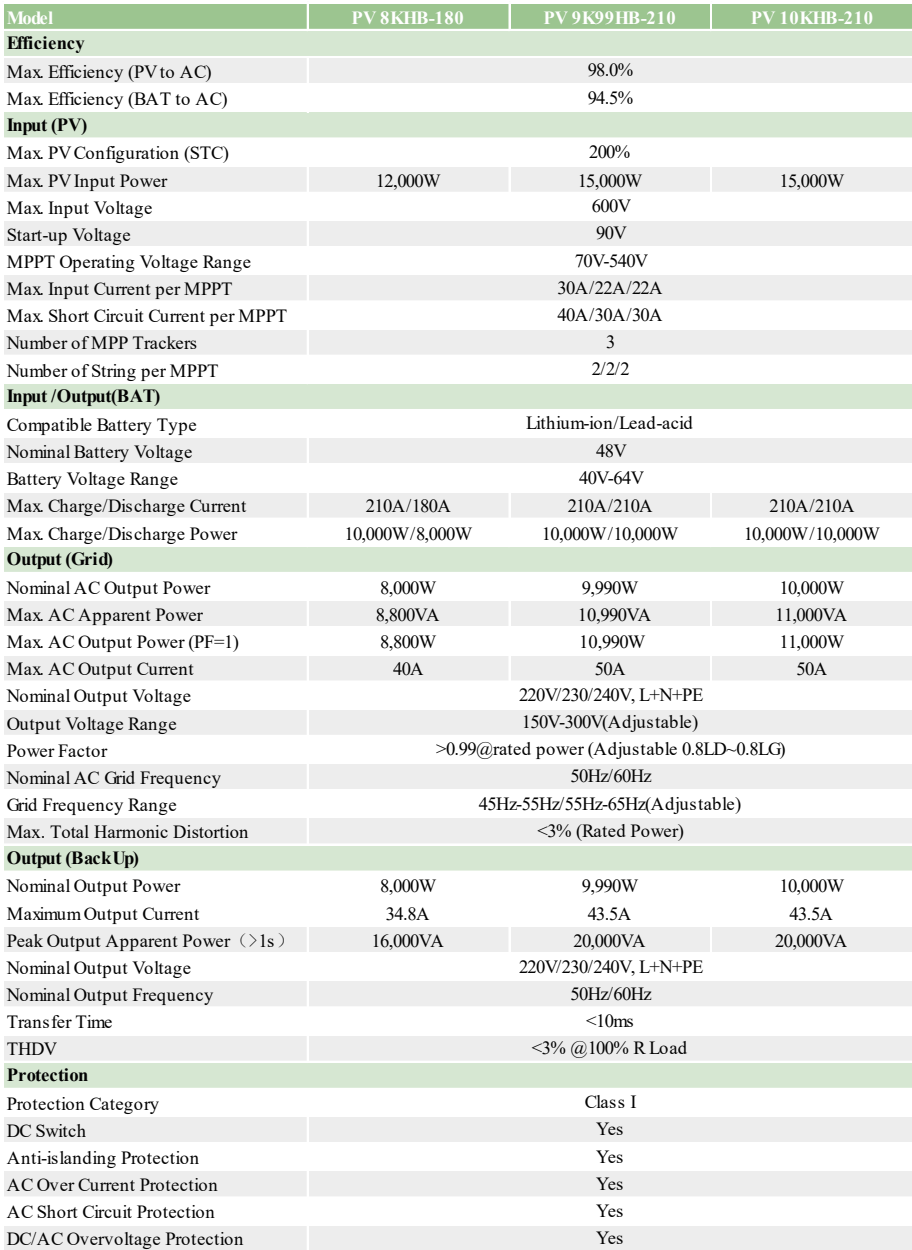

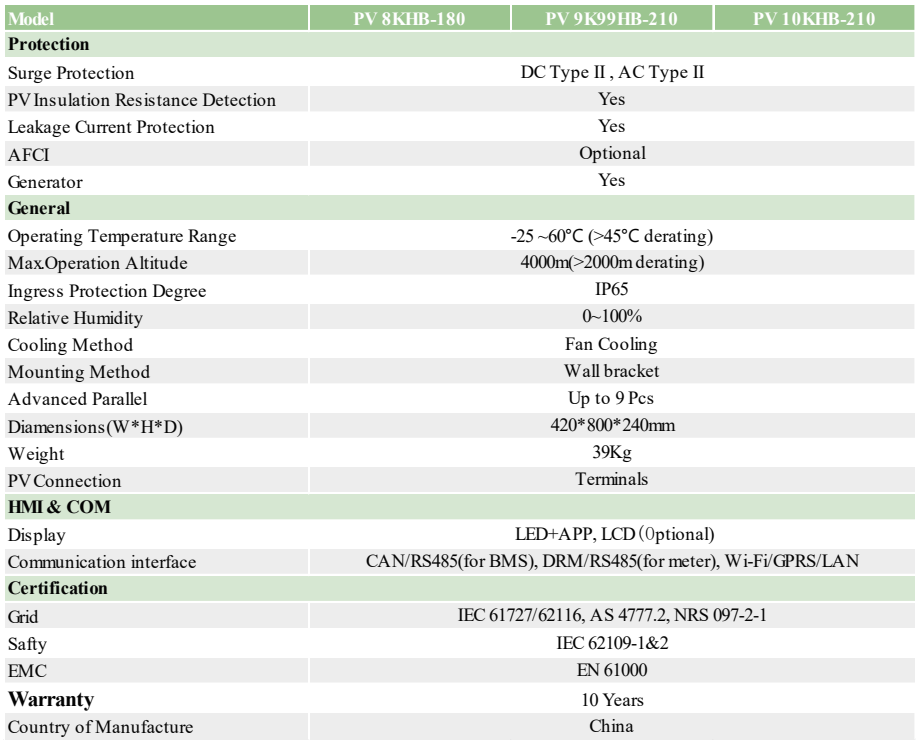

Remarks :

- The range of output voltage and frequency may vary depending on different grid codes.
- If the LFSM function is enabled, the power from the battery to the grid is up to 8.8 kW.

● Specifications are subject to change without advance notice.

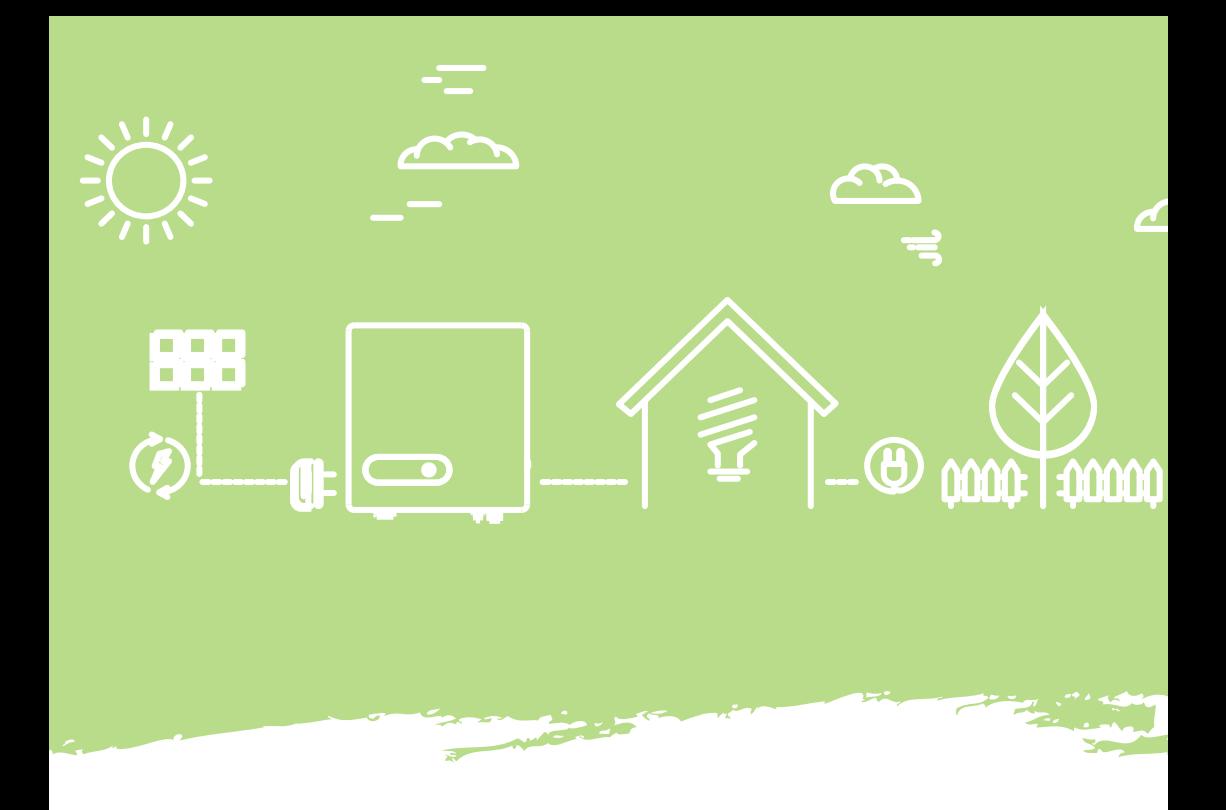

Office: Suite 1, 237 Main Street, Osborne Park WA 6017, Australia Tel: +30 8618 9028 email: Info@primevolt.com.au

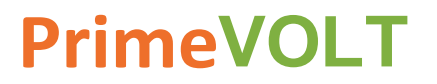

Download

Installation video (WIFI+Smart meter)

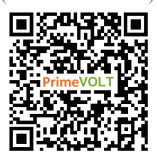